# **Start her Hurtigstartguide**

Før du kan bruke maskinen, bør du lese Hurtigstartguiden for korrekt konfigurering og installering.

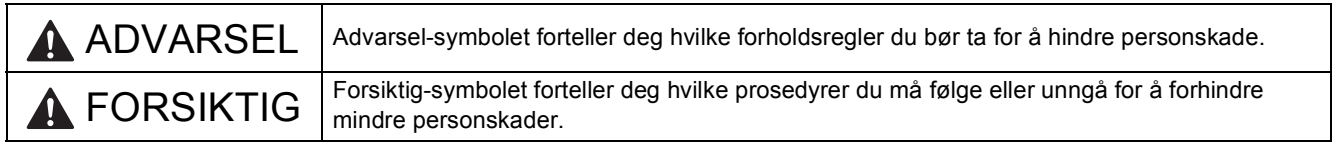

# **1 Pakk ut maskinen og kontroller komponentene**

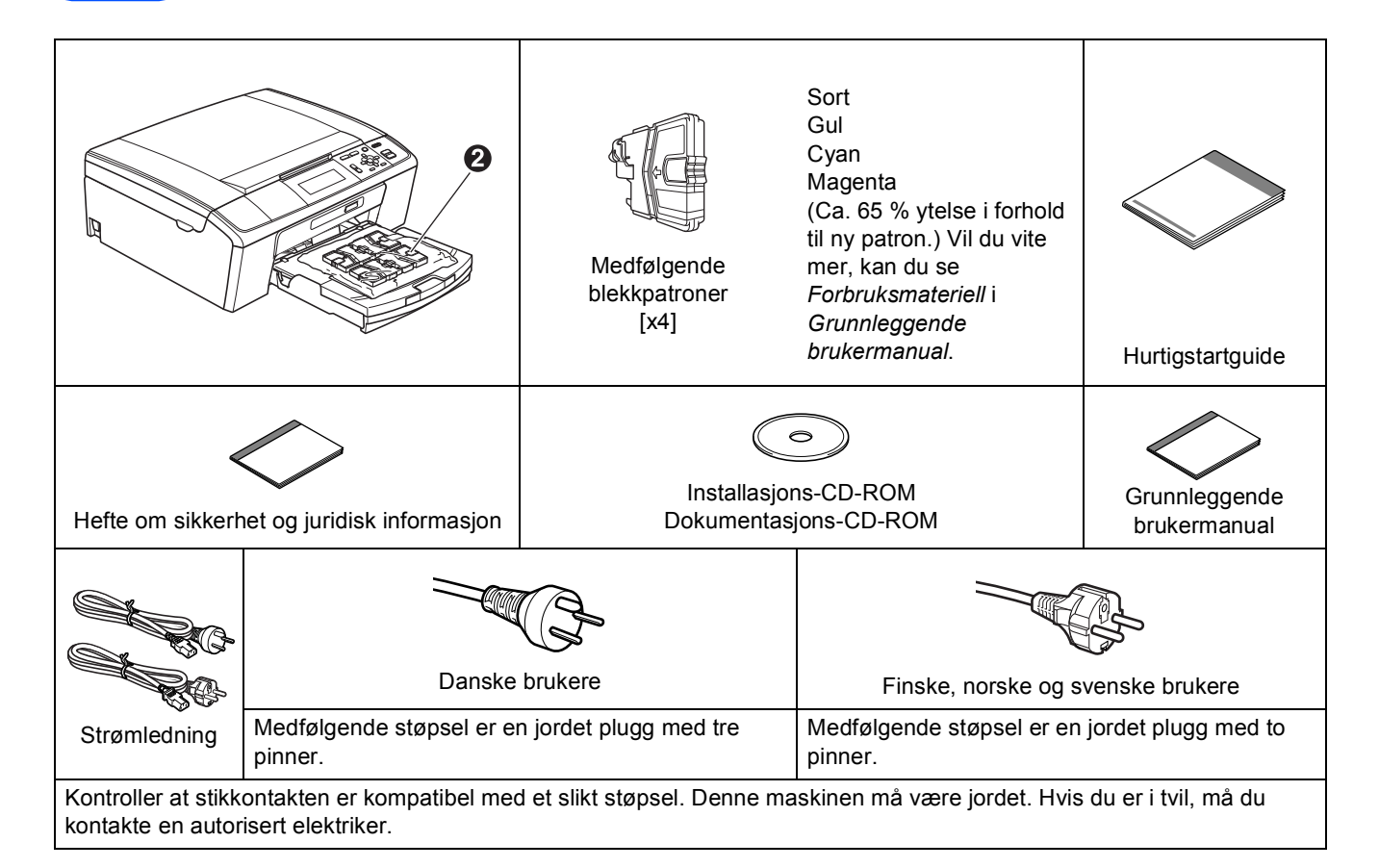

## **ADVARSEL**

**Det benyttes plastposer til pakking av maskinen. Plastposene må oppbevares utilgjengelig for barn for å unngå kvelningsfare.**

- *De fleste illustrasjonene i Hurtigstartguiden viser DCP-J515W*.
- **a** Fjern beskyttelsestapen og filmen som dekker maskinen og LCD-skjermen.
- **b** Fjern den grønne beskyttelsesdelen  $\bullet$  ved å løfte opp fremre delen av maskinen og deretter trekke ned emballasjedelen.
- **C** Fjern plastposen **@** med blekkpatronene fra toppen av papirmagasinet.
- **d** Kontroller at du har alle komponentene.

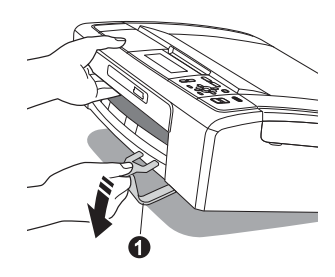

NOR Version 0

# **Merk**

- *Komponentene i esken kan variere avhengig av land.*
- *Ta vare på all emballasjen og esken i tilfelle du må transportere maskinen.*
- *Du må bruke riktig grensesnittkabel for grensesnittet du vil bruke (for USB- eller nettverkstilkobling).*

#### *USB-kabel*

*Bruk en USB 2.0-kabel (type A/B) som er kortere enn 2 meter (kabel medfølger ikke).*

#### *Nettverkskabel (kun DCP-J715W)*

*Bruk en gjennomgående Category5-kabel (eller høyere) med tvunnet ledningspar for 10BASE-T- eller 100BASE-TX Fast Ethernet-nettverk.*

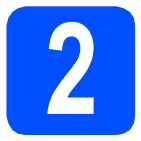

# **2 Legg i vanlige A4-ark**

**a** Trekk papirmagasinet **O** helt ut av maskinen.

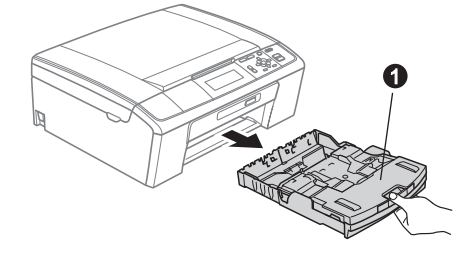

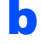

**b** Åpne dekselet til papirmagasinet  $\bullet$ .

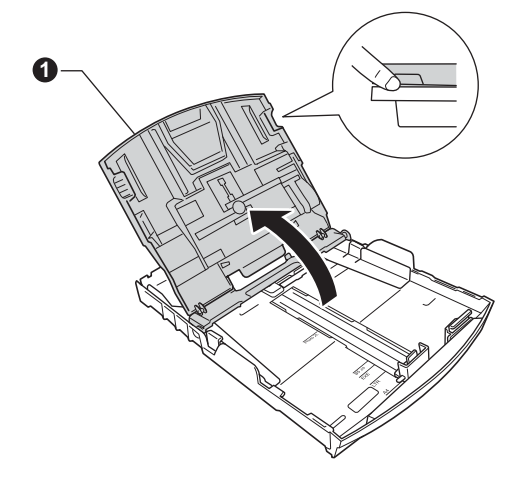

**C** Bruk begge hender når du forsiktig trykker ned og skyver først papirsideførerne  $\bullet$  og deretter lengdestøtten  $\bullet$  for å tilpasse dem etter papirstørrelsen.

> Kontroller at trekantmerkene @ på papirsideførerne  $\bullet$  og lengdestøtten  $\bullet$ plasseres rett i forhold til merket for papirstørrelsen du bruker.

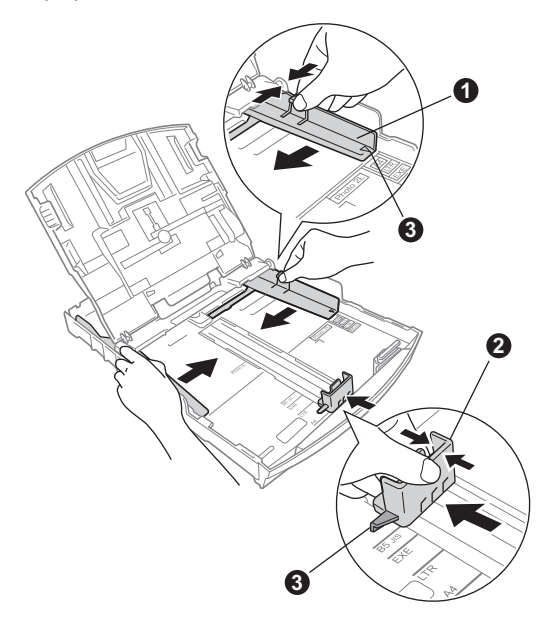

- d Luft papirbunken godt for å unngå papirstopp og feilmating.
- e Legg papiret forsiktig i magasinet med utskriftssiden ned og den øvre kanten først. Kontroller at papiret ligger flatt i papirmagasinet.

#### **1 VIKTIG**

**IKKE skyv papiret for langt inn.**

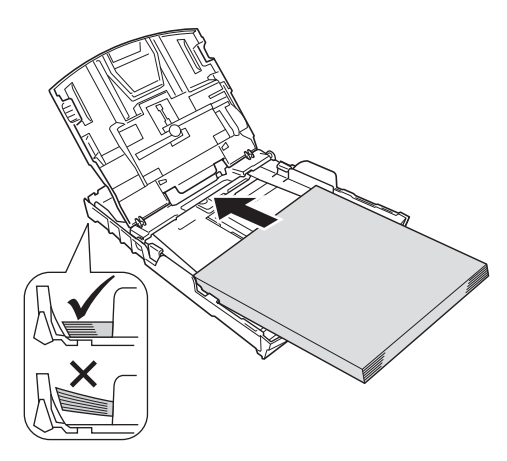

f Juster papirsideførerne forsiktig etter papiret med begge hender. Sørg for at papirsideførerne berører kantene på papiret.

- **g** Lukk dekselet til papirmagasinet.
- 
- **h** Skyv papirmagasinet *forsiktig* helt inn i maskinen.

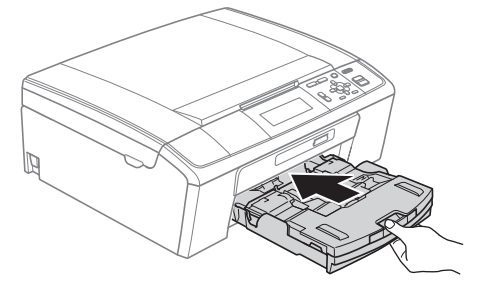

 $\overline{\phantom{a}}$  Ta tak i papirmagasinet og trekk samtidig ut papirstøtten  $\bullet$  slik at den låses fast, og vipp deretter ut papirstøtteklaffen @.

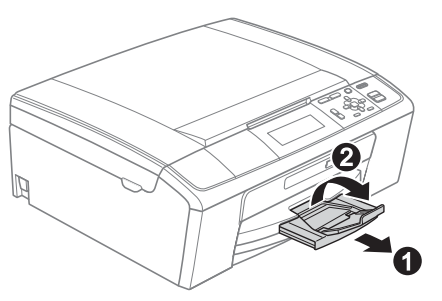

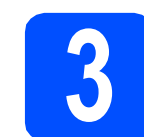

# **3 Koble til strømledningen**

#### **O** VIKTIG

**IKKE koble til USB-kabelen ennå (hvis du bruker USB-kabel).**

a Koble til strømledningen.

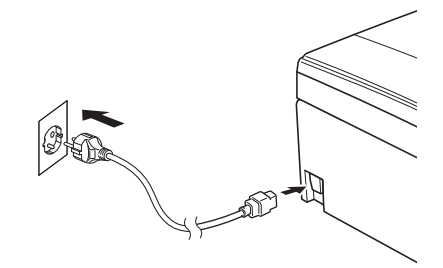

### **ADVARSEL**

**Denne maskinen skal brukes med en jordet kontakt.**

### **Merk**

*Varsellampen på kontrollpanelet vil fortsette å lyse til du har installert blekkpatronene.*

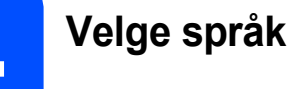

- a Trykk på ▲ eller  $\blacktriangledown$  for å velge språk, og trykk deretter på **OK**.
- **b** Trykk på  $\triangle$  eller  $\blacktriangledown$  for å velge Yes (Ja) eller No (Nej), og trykk deretter på **OK**.
- $\mathbb{Q}$

*Hvis du angir feil språk, kan du endre språk etter at du har angitt dato og klokkeslett. (For mer informasjon, se* Endre displayspråket *i*  kapittel 1 *i* Avansert brukermanual *på dokumentasjons-CD-ROM-en.)*

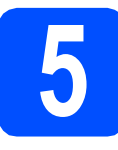

# **5 Installere blekkpatronene**

## **FORSIKTIG**

Hvis du får blekk i øynene, må du øyeblikkelig skylle med vann. Oppsøk lege hvis det oppstår irritasjon.

- **a** Kontroller at strømmen er slått på. Displayet viser Ingen blekkpatron.
- **b** Åpne blekkpatrondekselet **0**.

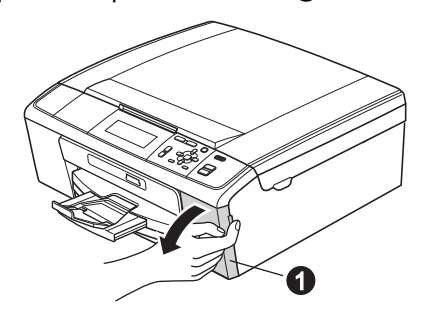

**C** Fjern den grønne beskyttelsesdelen  $\bullet$ .

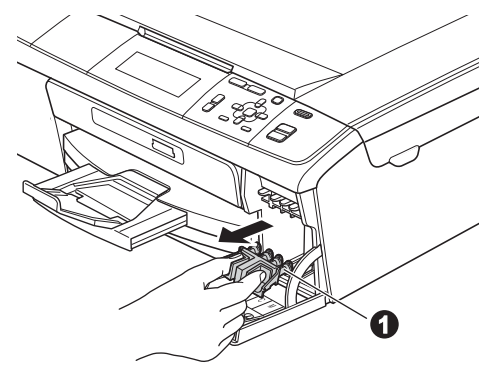

## **Merk**

*Ikke kast den grønne beskyttelsesdelen. Du vil trenge den hvis du skal transportere maskinen.*

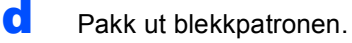

#### **Merk**

*Sørg først for at maskinens medfølgende blekkpatroner er installert.*

e Drei det grønne håndtaket på den gule beskyttelseshetten med klokken til det klikker for å løsne vakuumpakningen, og ta deretter av hetten  $\bullet$ .

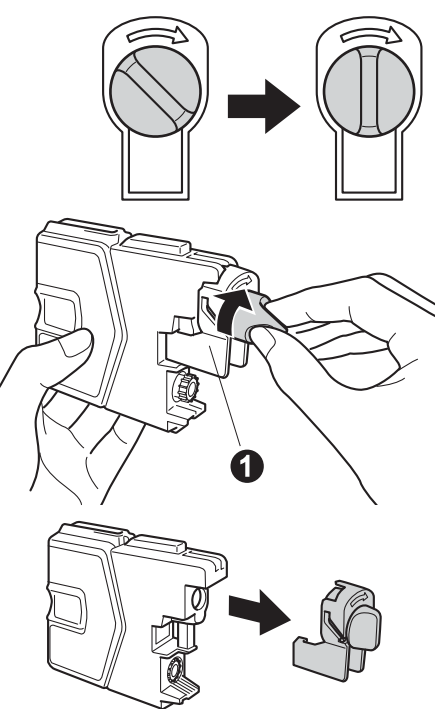

**f** Sørg for at fargen på hendelen  $\bigcirc$  samsvarer med patronfargen  $\bullet$ , som vist på tegningen nedenfor.

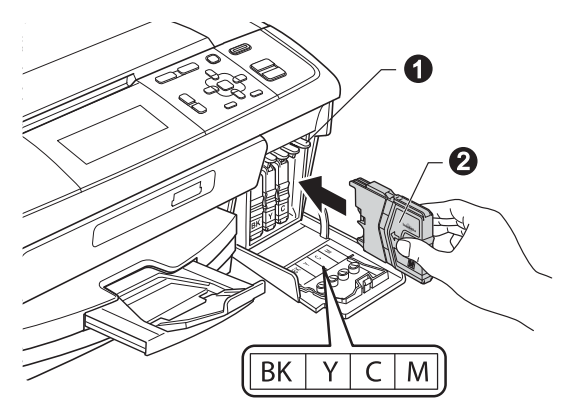

**g** Sett inn blekkpatronen i pilens retning som vises på etiketten.

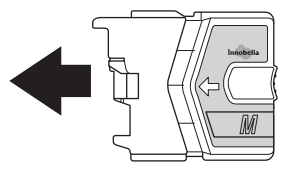

**h Skyv blekkpatronen forsiktig inn til den klikker på** plass. Når alle blekkpatronene er installert, lukker **og de kvallet av Kontrollere de kvallet av de kvallet av de kvallet av de kvallet av de kvallet av de kvallet av de kvallet av de kvallet av de kvallet av de kvallet** 

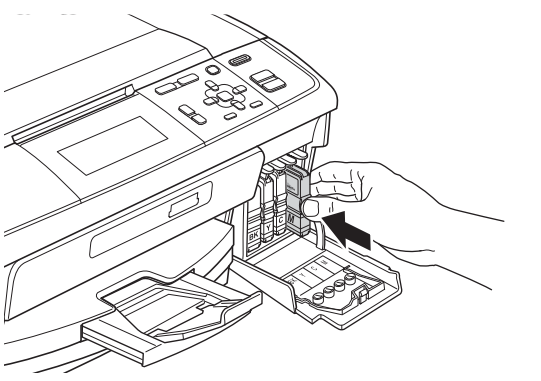

### **Merk**

*Maskinen vil klargjøre blekkrørsystemet for utskrift. Dette tar omtrent fire minutter. Ikke slå av maskinen.*

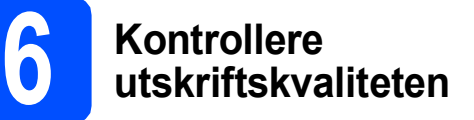

**a** Når klargjøringen er ferdig, vises Angi papir og trykk Start.

Trykk på **Colour Start**.

**b** Kontroller kvaliteten på de fire fargeblokkene **@** på arket. (sort/gul/cyan/magenta).

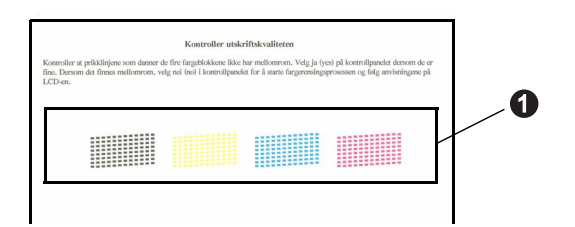

c Hvis alle linjene er klare og tydelige, trykker du på + (Ja) for å avslutte kvalitetskontrollen, og gå til trinn [7](#page-5-0).

OK

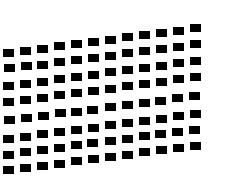

Hvis det mangler korte linjer, trykker du på (Nei) og følger trinnene i displayet.

Dårlig

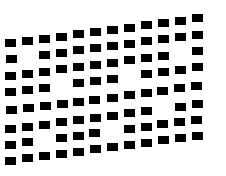

<span id="page-5-0"></span>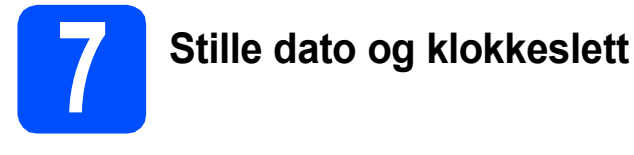

Når du stiller inn dato og klokkeslett, kan maskinen rengjøre skrivehodet regelmessig og dermed opprettholde optimal utskriftskvalitet. Maskinen kan dessuten gi navn til filer som er opprettet ved hjelp av funksjonen Skann til media.

- a Trykk på **Menu**.
- **b** Trykk på **A** eller  $\blacktriangledown$  for å velge Grunn oppsett. Trykk på **OK**.
- **C** Trykk på  $\blacktriangle$  eller  $\blacktriangledown$  for å velge Dato og klokke. Trykk på **OK**.
- **d** Skriv inn de to siste sifrene i årstallet ved å trykke på ▲, ▼, ◀ eller ▶ for å velge et nummer, og trykk deretter på **OK**. Still inn årstallet ved å trykke på ▲, ▼, ◀ eller ▶ for å velge <u>sok stage ,</u> og trykk deretter på **OK**.

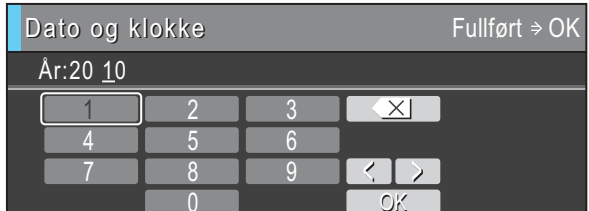

(Tast inn f.eks. 1 0 for 2010.) 0 OK

- e Gjenta for måned/dag/klokkeslett i 24-timersformat.
- f Trykk på **Stop/Exit**.

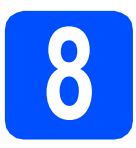

# **8 Velge tilkoblingstype**

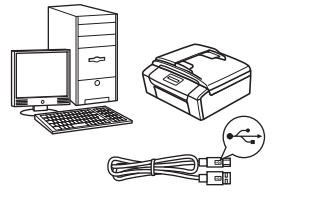

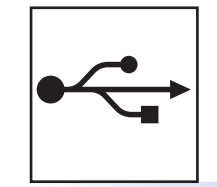

# **For USB-grensesnittkabel**

Windows®: gå til [side 8](#page-7-0) Macintosh: gå til [side 11](#page-10-0)

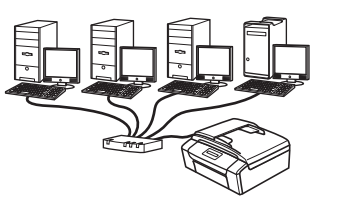

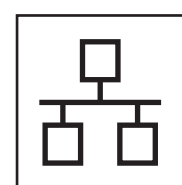

# **For kabeltilkoblet nettverk (kun DCP-J715W)**

Windows®: gå til [side 13](#page-12-0) Macintosh: gå til [side 17](#page-16-0)

# **Merk**

*For Windows Server® 2003/2003 x64 Edition/2003 R2/2003 R2 x64 Edition/2008/2008 R2, kan du se*  Brukerhåndbok for nettverket *på dokumentasjons-CD-ROM-en.*

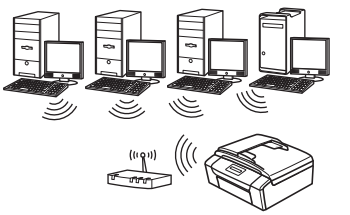

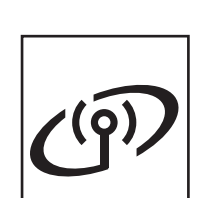

# **For trådløst nettverk** Windows® og Macintosh:

gå til [side 20](#page-19-0)

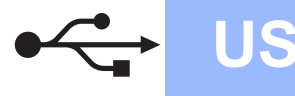

# <span id="page-7-0"></span>**For brukere av USB-grensesnitt (For Windows® 2000 Professional/XP/XP Professional x64 Edition/ Windows Vista®/Windows® 7)**

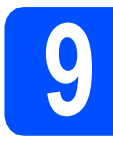

# **9 Før du installerer**

**a** Kontroller at datamaskinen er slått PÅ og at du er logget på som administrator.

#### **A** VIKTIG

- **IKKE koble til USB-kabelen ennå.**
- **For de nyeste driverne og annen informasjon, gå til <http://solutions.brother.com/>**
- **Lukk eventuelle programmer som kjører.**
- **Skjermbildene kan variere, avhengig av operativsystem.**

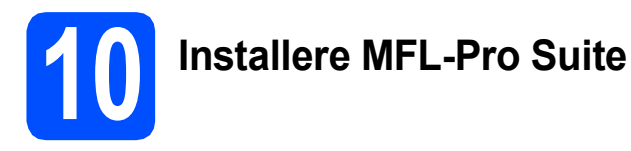

#### a Sett den medfølgende CD-platen inn i CD-ROM-stasjonen. Hvis skjermbildet for modellnavn vises, velger du din maskin. Hvis skjermbildet for språk vises, velger du ønsket språk.

# **Merk**

*Hvis Brother-skjermbildet ikke vises automatisk, går du til Min datamaskin (Datamaskin) og dobbeltklikker først på CD-ROM-ikonet og deretter på start.exe.*

<span id="page-7-1"></span>**b** Hovedmenyen på CD-ROM-en vises. Klikk på **Installere MFL-Pro Suite** og deretter **Ja** hvis du godtar lisensavtalene. Følg instruksjonene på skjermen.

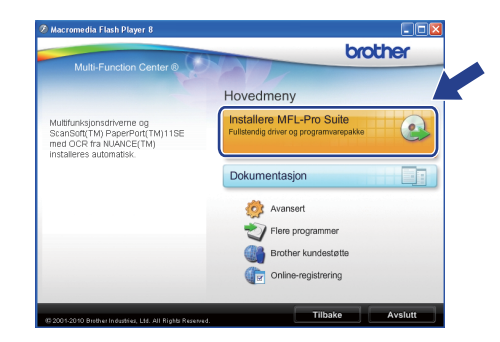

## **Merk**

*• Hvis dette skjermbildet vises, klikker du på OK og starter datamaskinen på nytt.*

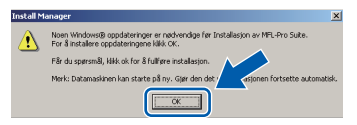

- *Hvis installasjonen ikke fortsetter automatisk, åpner du hovedmenyen på nytt ved å ta ut og sette inn CD-platen eller dobbeltklikke på programmet start.exe i rotkatalogen, og deretter fortsette fra* [b](#page-7-1) *for å installere MFL-Pro Suite.*
- *For Windows Vista® og Windows® 7: Når Brukerkontokontroll-skjermen vises, klikker du på Tillat eller Ja.*

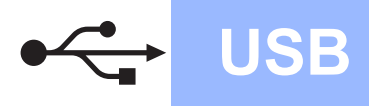

# **Windows USB ®**

c Velg **Lokal tilkobling** og klikk deretter på **Neste**. Installasjonen fortsetter.

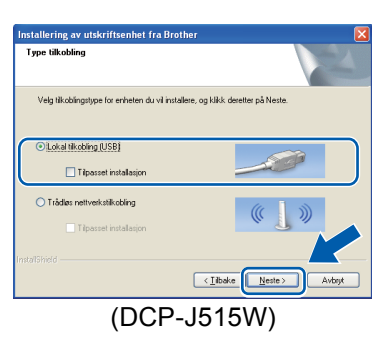

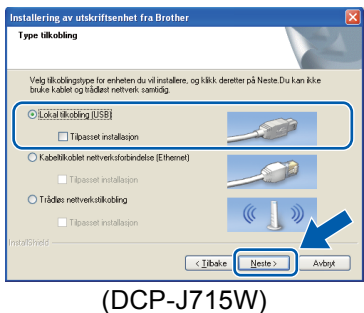

d Når dette skjermbildet vises, går du til neste trinn.

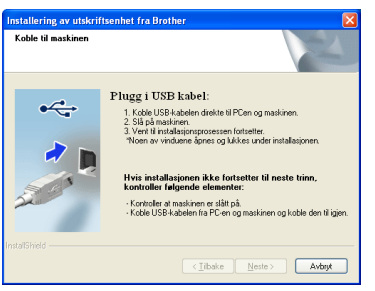

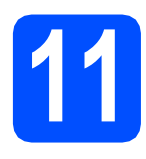

# **11 Koble til USB-kabelen**

a Med begge hendene bruker du plasthakene på begge sider av maskinen til å løfte opp skannerdekselet, til det låser seg i åpen stilling.

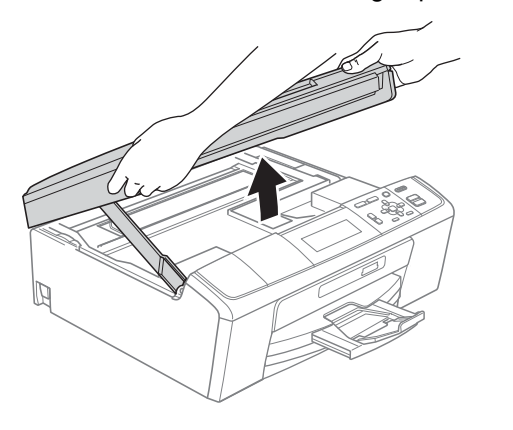

**b** Koble USB-kabelen til USB-kontakten som er merket med et - symbol. Du finner USBkontakten inne i maskinen, som vist nedenfor.

#### $\cdot$ DCP-J515W

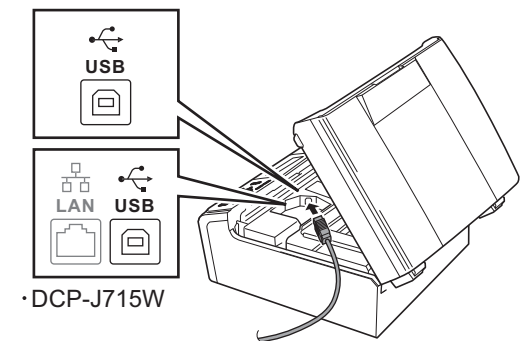

c Før USB-kabelen forsiktig gjennom kabelkanalen, som vist nedenfor, og følg kabelkanalen rundt og mot baksiden av maskinen. Deretter kobler du kabelen til datamaskinen.

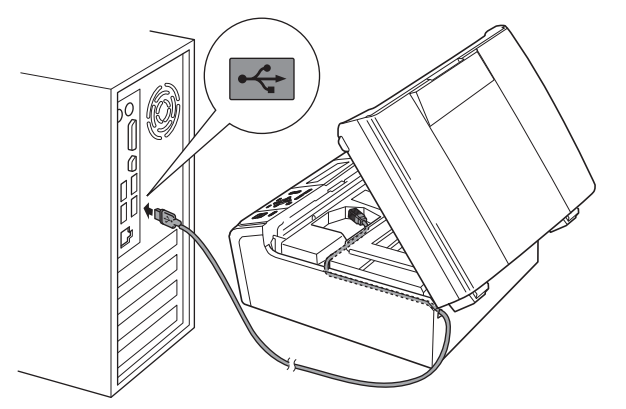

#### **O** VIKTIG

**Kontroller at kabelen ikke hindrer at dekselet lukkes, ellers kan det oppstå feil.**

- 
- $\overline{\mathbf{C}}$  Løft opp skannerdekselet for å åpne låsen  $\mathbf{\odot}$ . Skyy forsiktig skannerdekselstøtten ned @ og lukk skannerdekselet  $\bigcirc$ .

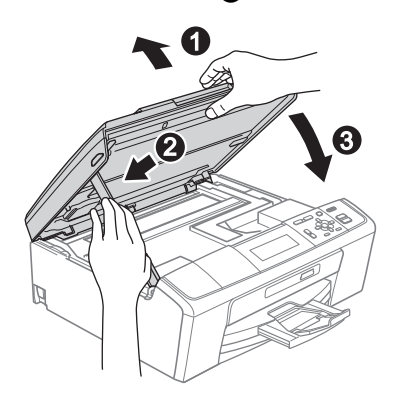

**e** Installasjonen fortsetter automatisk. Installasjonsskjermbildene vises i tur og orden.

#### **A** VIKTIG

**IKKE avbryt noen av skjermbildene under installasjonen. Det kan ta noen sekunder før skjermbildene vises.**

- f Når **Brukermanualer**-skjermen vises, klikker du på **Vis håndbøker på Internett** hvis du ønsker å laste ned håndbøkene og følge instruksjonene på skjermen. Du kan også se håndbøkene på dokumentasjons-CD-ROM-en.
- g Når skjermbildet **Online-registrering** vises, foretar du et valg og følger instruksjonene på skjermen.
- **h Hyderh** Hyis du ikke ønsker å stille inn maskinen som standardskriver, fjerner du merket for **Angi standardskriver**.

# **12 Fullføre og starte på nytt**

**a** Klikk på **Fullfør** for å starte datamaskinen på nytt.

Når du har startet datamaskinen på nytt, må du logge på som administrator.

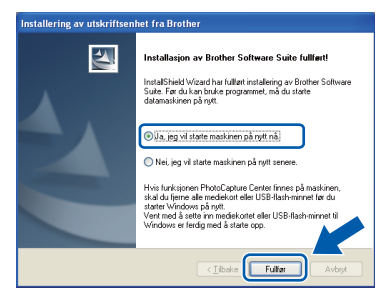

# **Merk**

- *Hvis det vises en feilmelding under programvareinstallasjonen, kjører du Installasjonsdiagnose som du finner under Start/Alle programmer/Brother/DCP-JXXX (der DCP-JXXX er modellnavnet).*
- *Avhengig av sikkerhetsinnstillingene, kan det hende at et Windows-sikkerhetsvindu eller antivirusvindu vises ved bruk av maskinen eller programvaren. Tillat at vinduet kan fortsette.*

b På **Sjekk om det finnes fastvareoppdateringer**-skjermen velger du ønsket innstilling for oppdatering av fastvare, og klikker på **OK**.

### **Merk**

*Internett-tilgang er påkrevd for oppdatering av fastvare.*

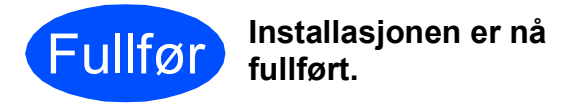

#### **Nå kan du gå til**

**Fortsett til Installere valgfrie programmer på [side 32](#page-31-0).**

#### **Merk**

*XML Paper Specification-skriverdriver XML Paper Specification-skriverdriveren er den best egnede driveren ved utskrift fra programmer som bruker XML Paper Specificationdokumenter. Last ned den nyeste driveren ved å gå til Brother Solutions Center på <http://solutions.brother.com/>*

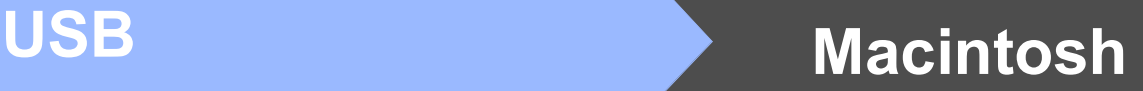

# <span id="page-10-0"></span>**For brukere av USB-grensesnitt (Mac OS X 10.4.11, 10.5.x, 10.6.x)**

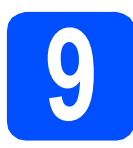

# **9 Før du installerer**

**a** Kontroller at maskinen er koblet til strømuttaket og at Macintosh-maskinen er slått PÅ. Du må være logget på som administrator.

#### *<u>D* VIKTIG</u>

- **For de nyeste driverne og informasjon om din Mac OS X, gå til <http://solutions.brother.com/>**
- **For brukere av Mac OS X 10.4.0 til 10.4.10, oppgrader til Mac OS X 10.4.11-10.6.x.**

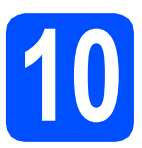

# **10 Koble til USB-kabelen**

#### **VIKTIG**

- **Du må IKKE koble maskinen til en USB-port på et tastatur eller en USB-hub som ikke er koblet til strømuttaket.**
- **Koble maskinen direkte til Macintoshmaskinen.**
- **a** Med begge hendene bruker du plasthakene på begge sider av maskinen til å løfte opp skannerdekselet, til det låser seg i åpen stilling.

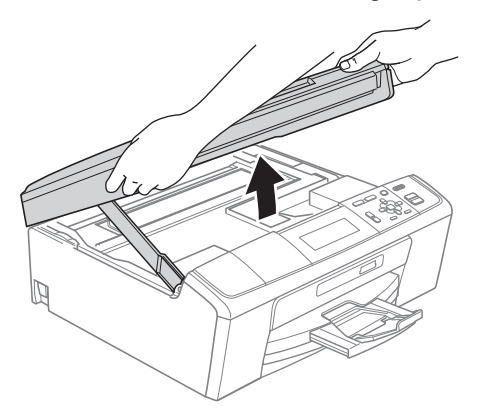

**b** Koble USB-kabelen til USB-kontakten som er merket med et - symbol. Du finner USBkontakten inne i maskinen, som vist nedenfor.

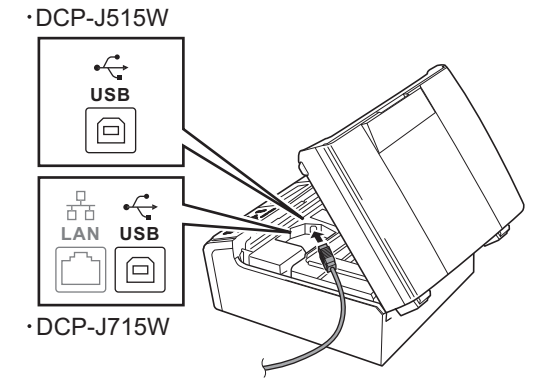

c Før USB-kabelen forsiktig gjennom kabelkanalen, som vist nedenfor, og følg kabelkanalen rundt og mot baksiden av maskinen. Deretter kobler du kabelen til Macintosh-maskinen.

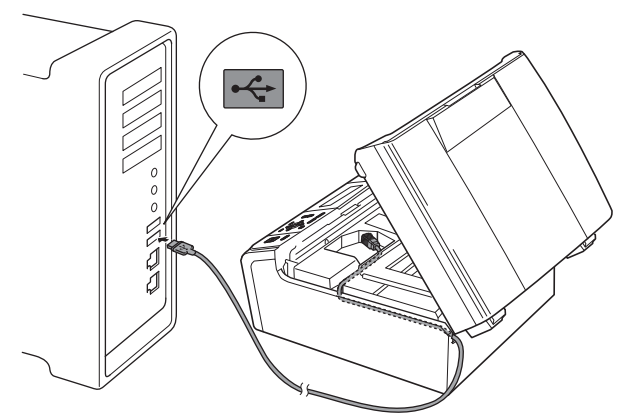

#### **D** VIKTIG

**Kontroller at kabelen ikke hindrer at dekselet lukkes, ellers kan det oppstå feil.**

**d** Løft opp skannerdekselet for å åpne låsen  $\bullet$ . Skyv forsiktig skannerdekselstøtten ned @ og lukk skannerdekselet  $\bigcirc$ .

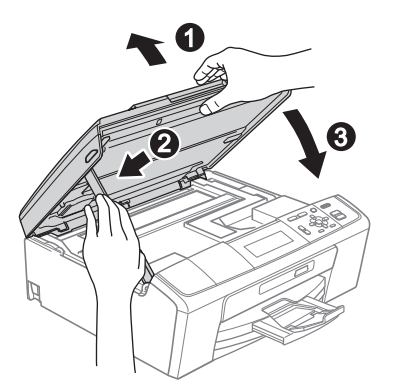

**USB**

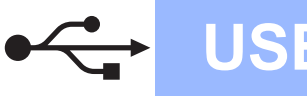

# USB **Macintosh**

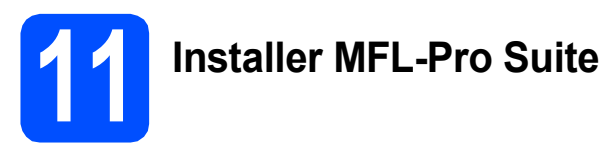

- a Sett den medfølgende CD-platen inn i CD-ROM-stasjonen.
- **b** Dobbeltklikk på ikonet **Start Here OSX** for å installere.

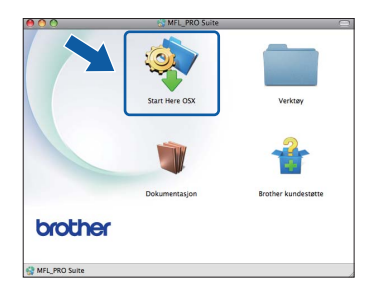

c Velg **Lokal tilkobling** og klikk deretter på **Neste**. Følg instruksjonene på skjermen.

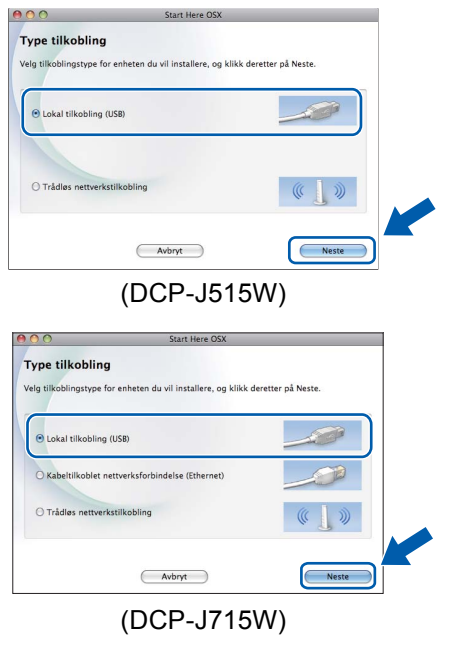

**d** Vent litt. Det tar noen få sekunder å installere programvaren. Brother-programvaren søker etter Brother-enheten når installasjonen er fullført.

e Velg en maskin fra listen og klikk deretter på **OK**.

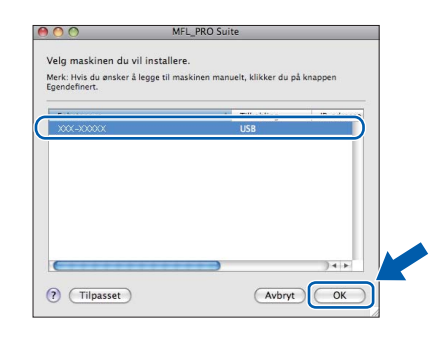

.<br>Brother MFL-Pro Suite av installasjonen er fullfi MFL-Pro Suite, skriverdriver<br>ControlCenter2 er Installert  $\blacktriangle$ 

Neste

f Klikk på **Neste** når dette skjermbildet vises.

g Når **Brother kundestøtte**-skjermen vises, klikker du på **Lukk** for å avslutte installasjonen eller gå til trinn [12](#page-11-0).

## <span id="page-11-0"></span>**12** Last ned og installer<br>**12 (kun DCP-J715W) Presto! PageManager (kun DCP-J715W)**

Når Presto! PageManager er installert, legges OCRfunksjonen til i Brother ControlCenter2. Du kan enkelt skanne, dele og organisere bilder og dokumenter med Presto! PageManager.

a Klikk på **Presto! PageManager**-ikonet for å gå til Presto! PageManager-nedlastingsområdet, og følg instruksjonene på skjermen.

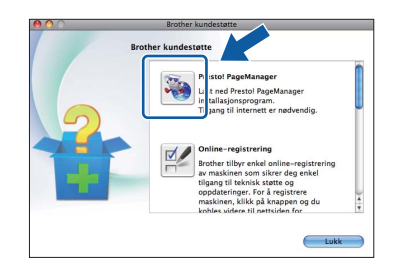

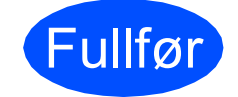

Fullfør **Installasjonen er nå fullført.**

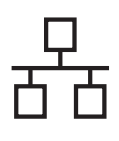

# <span id="page-12-0"></span>**For brukere av kabeltilkoblet nettverksgrensesnitt (kun DCP-J715W) (Windows® 2000 Professional/XP/XP Professional x64 Edition/ Windows Vista®/Windows® 7)**

<span id="page-12-2"></span><span id="page-12-1"></span>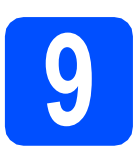

# **9 Før du installerer**

**a** Kontroller at datamaskinen er slått PÅ og at du er logget på som administrator.

#### **A** VIKTIG

- **For de nyeste driverne og annen informasjon, gå til <http://solutions.brother.com/>**
- **Lukk eventuelle programmer som kjører.**
- **Skjermbildene kan variere, avhengig av operativsystem.**

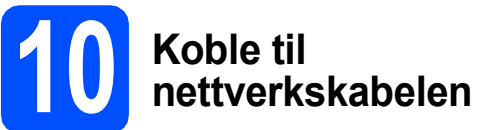

a Med begge hendene bruker du plasthakene på begge sider av maskinen til å løfte opp skannerdekselet, til det låser seg i åpen stilling.

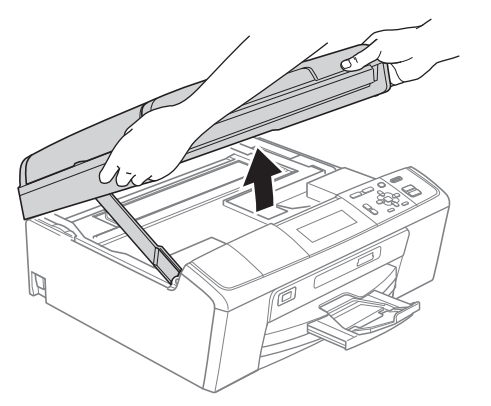

**b** Koble nettverkskabelen til LAN-kontakten som er merket med et  $\frac{P}{6}$ -symbol. Du finner LANkontakten på venstre side inne i maskinen, som vist nedenfor.

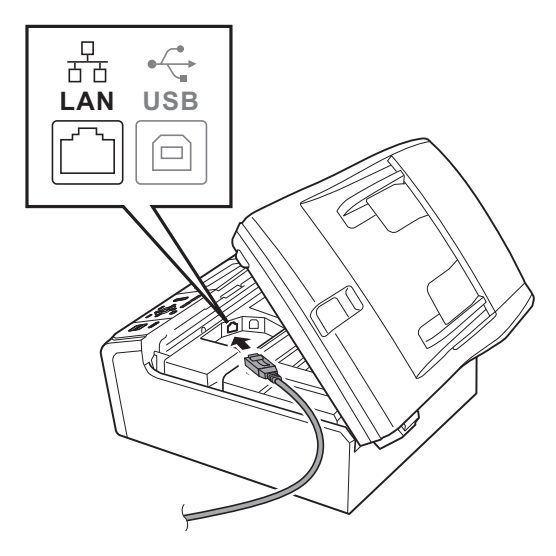

**C** Før nettverkskabelen forsiktig gjennom kabelkanalen, som vist nedenfor, og følg kabelkanalen rundt og mot baksiden av maskinen. Deretter kobler du kabelen til nettverket.

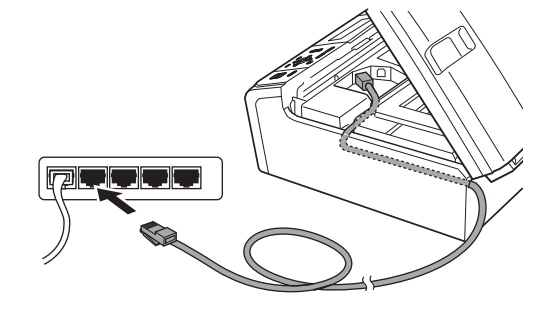

#### **()** VIKTIG

**Kontroller at kabelen ikke hindrer at dekselet lukkes, ellers kan det oppstå feil.**

#### **Merk**

*Hvis både USB- og LAN-kabler brukes, fører du begge kablene gjennom kabelkanalen med den ene oppå den andre.*

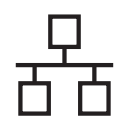

# **Windows Kabeltilkoblet nettverk ®**

 $\bullet$  Løft opp skannerdekselet for å åpne låsen  $\bullet$ . Skyy forsiktig skannerdekselstøtten ned @ og lukk skannerdekselet  $\bigcirc$ .

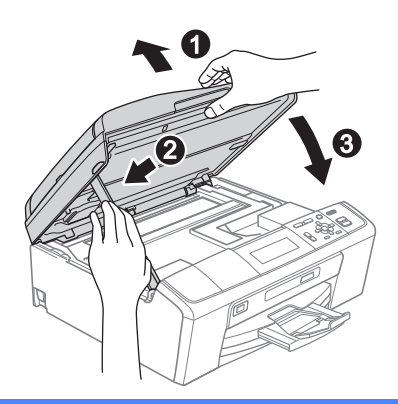

#### **A** VIKTIG

**Hvis du tidligere har konfigurert maskinen for et trådløst nettverk og vil nå konfigurere den for et kabeltilkoblet nettverk, kontrollerer du at maskinens** Nettverk I/F **er satt til** 

Trådb. LAN**. Det trådløse** 

**nettverksgrensesnittet blir inaktivt med denne innstillingen.** 

**Trykk på Menu på maskinen.**

**Trykk på a eller b for å velge** Nettverk **og trykk på OK.**

**Trykk på a eller b for å velge** Nettverk I/F**, og trykk på OK.**

**Trykk på a eller b for å velge** Trådb. LAN**, og trykk på OK.**

**Trykk på Stop/Exit.**

<span id="page-13-2"></span><span id="page-13-1"></span>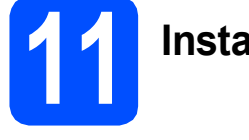

# **11 Installere MFL-Pro Suite**

a Sett den medfølgende CD-platen inn i CD-ROM-stasjonen. Hvis skjermbildet for modellnavn vises, velger du din maskin. Hvis skjermbildet for språk vises, velger du ønsket språk.

#### **Merk**

*Hvis Brother-skjermbildet ikke vises automatisk, går du til Min datamaskin (Datamaskin) og dobbeltklikker først på CD-ROM-ikonet og deretter på start.exe.*

<span id="page-13-0"></span>**b** Hovedmenyen på CD-ROM-en vises. Klikk på **Installere MFL-Pro Suite** og deretter **Ja** hvis du godtar lisensavtalene. Følg instruksjonene på skjermen.

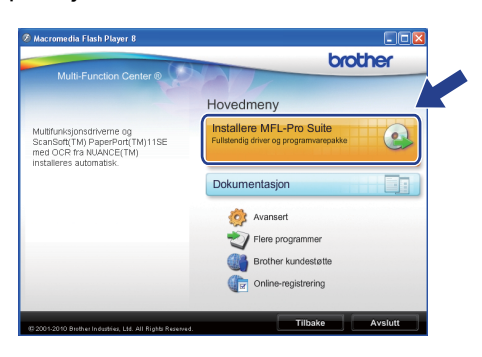

### **Merk**

*• Hvis dette skjermbildet vises, klikker du på OK og starter datamaskinen på nytt.*

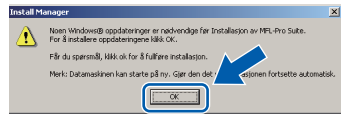

- *Hvis installasjonen ikke fortsetter automatisk, åpner du hovedmenyen på nytt ved å ta ut og sette inn CD-platen eller dobbeltklikke på programmet start.exe i rotkatalogen, og deretter fortsette fra* [b](#page-13-0) *for å installere MFL-Pro Suite.*
- *For Windows Vista® og Windows® 7: Når Brukerkontokontroll-skjermen vises, klikker du på Tillat eller Ja.*
- c Velg **Kabeltilkoblet nettverksforbindelse** og klikk deretter på **Neste**.

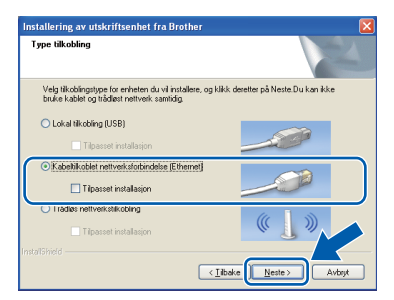

d Når denne skjermen vises, velger du **Endre portinnstillingene på brannmuren slik at du får tilgang til nettverkstilkoblingen, og fortsett med installasjonen (anbefalt).** og klikker deretter på **Neste**. (Gjelder ikke for brukere av Windows® 2000)

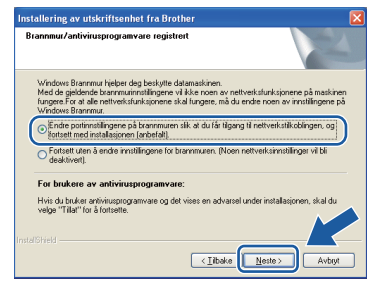

Hvis du bruker en annen brannmur enn Windows®-brannmuren eller Windows® brannmuren er deaktivert, kan dette skjermbildet vises.

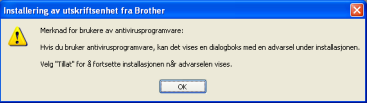

Les instruksjonene for brannmurprogrammet for å få vite hvordan du legger til nettverksportene nedenfor.

- For nettverksskanning legger du til UDP-port 54925.
- Hvis du fremdeles har problemer med nettverkstilkoblingen, legger du til UDP-port 137.

## **Merk**

*• Hvis det er mer enn én maskin tilkoblet på nettverket, velger du maskinen fra listen og klikker deretter på Neste.*

*Dette vinduet vises ikke hvis det bare er én maskin tilkoblet nettverket. Denne blir automatisk valgt.*

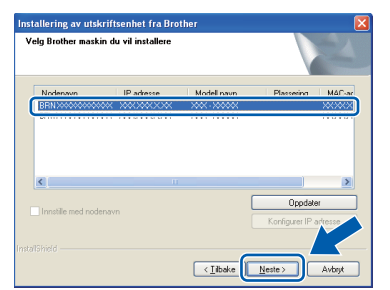

*• Hvis nettverket ikke finner maskinen din, vil følgende skjerm vises.*

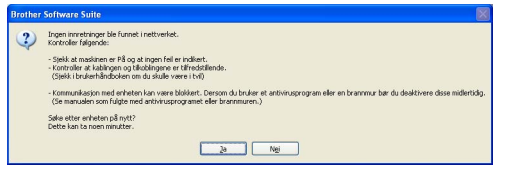

*Bekreft innstillingene dine ved å følge instruksjonene på skjermen.*

**e** Installasionen av Brother-driverne starter automatisk. Installasjonsskjermbildene vises i tur og orden.

#### **A** VIKTIG

**IKKE avbryt noen av skjermbildene under installasjonen. Det kan ta noen sekunder før skjermbildene vises.**

# **Merk**

*For Windows Vista® og Windows® 7: Når skjermbildet Windows-sikkerhet vises, merker du av for dette alternativet og klikker på Installer for å fullføre installasjonen på riktig måte.*

- f Når **Brukermanualer**-skjermen vises, klikker du på **Vis håndbøker på Internett** hvis du ønsker å laste ned håndbøkene og følge instruksjonene på skjermen. Du kan også se håndbøkene på dokumentasjons-CD-ROM-en.
- g Når skjermbildet **Online-registrering** vises, foretar du et valg og følger instruksjonene på skjermen.
- **h Hyis du ikke ønsker å stille inn maskinen som** standardskriver, fjerner du merket for **Angi standardskriver**.

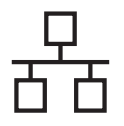

# **Windows Kabeltilkoblet nettverk ®**

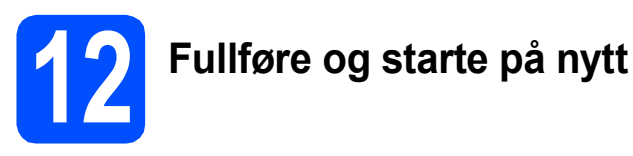

**a** Klikk på **Fullfør** for å starte datamaskinen på nytt. Når du har startet datamaskinen på nytt, må du logge på som administrator.

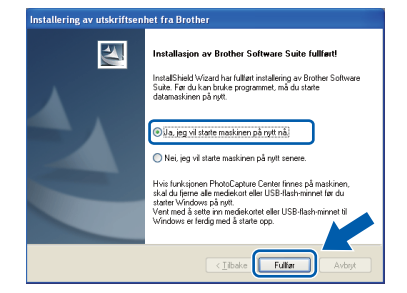

## **Merk**

- *Hvis det vises en feilmelding under programvareinstallasjonen, kjører du Installasjonsdiagnose som du finner under Start/Alle programmer/Brother/DCP-JXXX (der DCP-JXXX er modellnavnet).*
- *Avhengig av sikkerhetsinnstillingene, kan det hende at et Windows-sikkerhetsvindu eller antivirusvindu vises når du bruker maskinen eller programvaren. Tillat at vinduet kan fortsette.*

## b På **Sjekk om det finnes**

**fastvareoppdateringer**-skjermen velger du ønsket innstilling for oppdatering av fastvare, og klikker på **OK**.

### **Merk**

*Internett-tilgang er påkrevd for oppdatering av fastvare.*

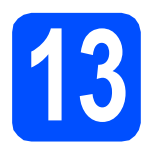

## **13** Installere MFL-Pro Suite<br> **13** på flere datamaskiner<br>
(om nødvendig) **på flere datamaskiner (om nødvendig)**

Hvis du vil bruke maskinen sammen med flere datamaskiner på nettverket, installerer du MFL-Pro Suite på hver enkelt datamaskin. Gå til trinn [11](#page-13-1) på [side 14.](#page-13-2) Se også trinn [9](#page-12-1) på [side 13](#page-12-2) før installasjon.

# **Merk**

#### *Nettverkslisens (Windows®)*

*Dette produktet omfatter en PC-lisens for opptil to brukere. Lisensen støtter installasjonen av MFL-Pro Suite, inkludert ScanSoft™ PaperPort™11SE, på opptil to PC-er på nettverket. Hvis du vil bruke mer enn to PC-er med ScanSoft™ PaperPort™11SE installert, må du kjøpe Brother NL-5-pakken, som er en PClisenspakke for opptil fem ekstra brukere. For å kjøpe NL-5-pakken, kontakt din autoriserte Brother-forhandler eller Brother kundeservice.*

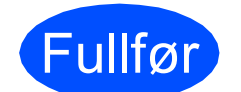

Fullfør **Installasjonen er nå fullført.**

#### **Nå kan du gå til**

**Fortsett til Installere valgfrie programmer på [side 32](#page-31-0).**

# **Merk**

- *Hvis du spesifiserer en IP-adresse for maskinen, må du stille inn IP-konfigurasjon til Statisk på kontrollpanelet. Hvis du ønsker mer informasjon, kan du se i* Brukerhåndbok for nettverket *på dokumentasjons-CD-ROM-en.*
- *• XML Paper Specification-skriverdriver XML Paper Specification-skriverdriveren er den best egnede driveren ved utskrift fra programmer som bruker XML Paper Specification-dokumenter. Last ned den nyeste driveren ved å gå til Brother Solutions Center på <http://solutions.brother.com/>*

# <span id="page-16-0"></span>**For brukere av kabeltilkoblet nettverksgrensesnitt (kun DCP-J715W) (Mac OS X 10.4.11, 10.5.x, 10.6.x)**

<span id="page-16-2"></span><span id="page-16-1"></span>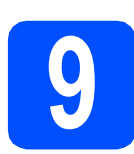

# **9 Før du installerer**

a Kontroller at maskinen er koblet til strømuttaket og at Macintosh-maskinen er slått PÅ. Du må være logget på som administrator.

#### *A* VIKTIG

- **For de nyeste driverne og informasjon om din Mac OS X, gå til <http://solutions.brother.com/>**
- **For brukere av Mac OS X 10.4.0 til 10.4.10, oppgrader til Mac OS X 10.4.11-10.6.x.**
- **Hvis du tidligere har konfigurert maskinen for et trådløst nettverk og vil nå konfigurere den for et kabeltilkoblet nettverk, kontrollerer du at maskinens**

Nettverk I/F **er satt til** Trådb. LAN**. Det trådløse nettverksgrensesnittet blir inaktivt med denne innstillingen.** 

**Trykk på Menu på maskinen. Trykk på a eller bfor å velge** Nettverk**, og trykk deretter på OK. Trykk på a eller b for å velge** Nettverk I/F **og trykk deretter på OK.**

**Trykk på a eller b for å velge** Trådb. LAN **og trykk deretter på OK. Trykk på Stop/Exit.**

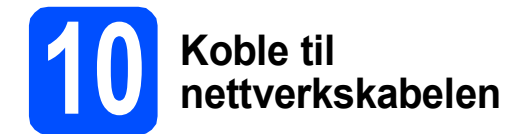

a Med begge hendene bruker du plasthakene på begge sider av maskinen til å løfte opp skannerdekselet, til det låser seg i åpen stilling.

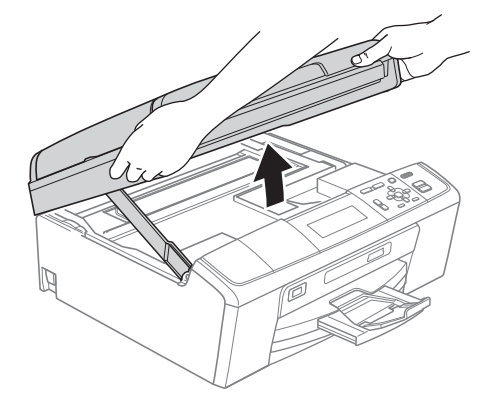

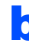

**b** Koble nettverkskabelen til LAN-kontakten som er merket med et  $\frac{P}{6}$ -symbol. Du finner LANkontakten på venstre side inne i maskinen, som vist nedenfor.

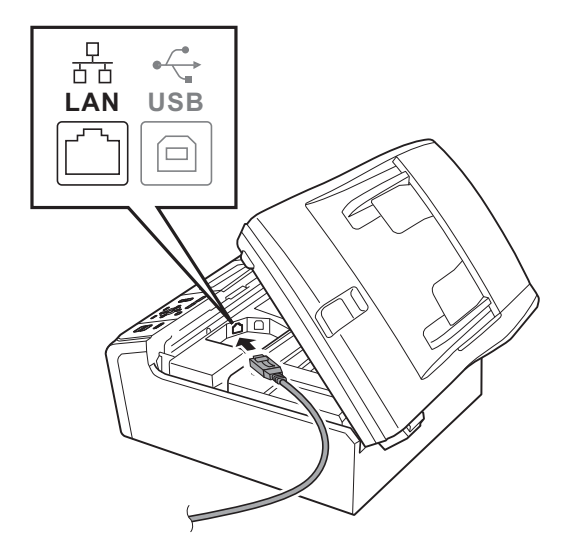

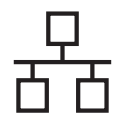

# **Kabeltilkoblet nettverk Macintosh**

c Før nettverkskabelen forsiktig gjennom kabelkanalen, som vist nedenfor, og følg kabelkanalen rundt og mot baksiden av maskinen. Deretter kobler du kabelen til nettverket.

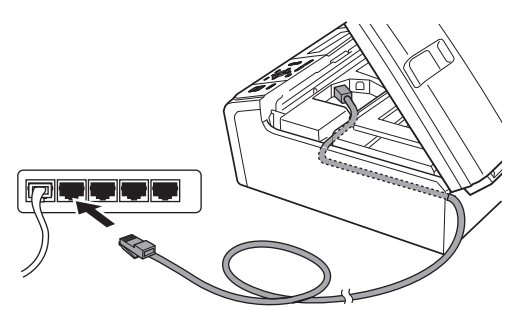

#### **Q** VIKTIG

**Kontroller at kabelen ikke hindrer at dekselet lukkes, ellers kan det oppstå feil.**

### **Merk**

*Hvis både USB- og LAN-kabler brukes, fører du begge kablene gjennom kabelkanalen med den ene oppå den andre.*

**d** Løft opp skannerdekselet for å åpne låsen  $\bullet$ . Skyv forsiktig skannerdekselstøtten ned @ og lukk skannerdekselet  $\bigcirc$ .

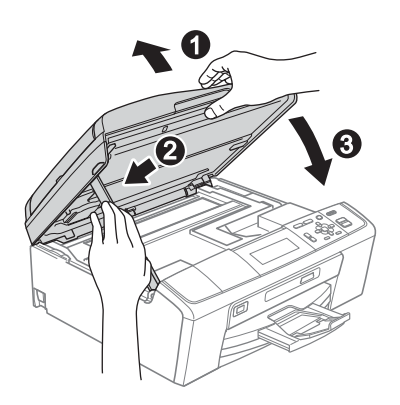

# <span id="page-17-0"></span>**11 Installere MFL-Pro Suite**

- <span id="page-17-1"></span>a Sett den medfølgende CD-platen inn i CD-ROM-stasjonen.
- **b** Dobbeltklikk på ikonet **Start Here OSX** for å installere.

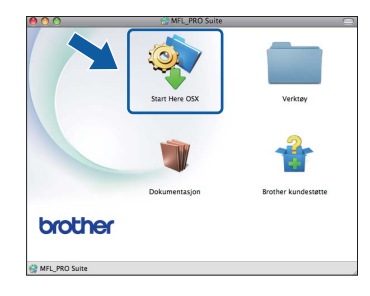

c Velg **Kabeltilkoblet nettverksforbindelse** og klikk deretter på **Neste**. Følg instruksjonene på skjermen.

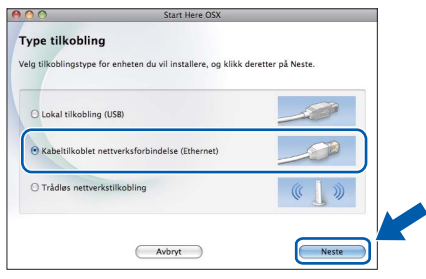

- **d** Vent litt. Det tar noen få sekunder å installere programvaren. Brother-programvaren søker etter Brother-enheten når installasjonen er fullført.
- e Hvis maskinen er konfigurert for nettverket. velger du maskinen fra listen og klikker deretter på **OK**.

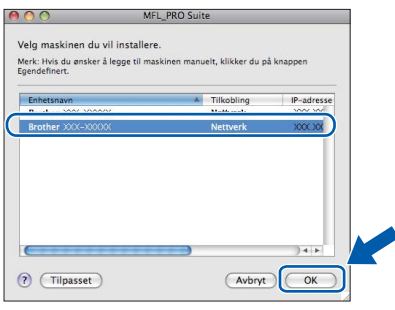

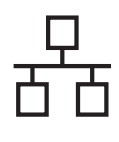

# **Kabeltilkoblet nettverk Macintosh**

## **Merk**

- *Hvis nettverket ikke finner maskinen din, bekrefter du nettverksinnstillingene.*
- *Klikk på OK hvis dette skjermbildet vises.*

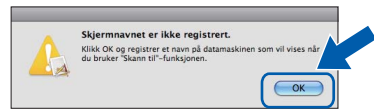

*Skriv inn et navn for Macintosh-maskinen i Navn som vises som inneholder inntil 15 tegn, og klikk på OK. Gå til* [f](#page-18-0)*.*

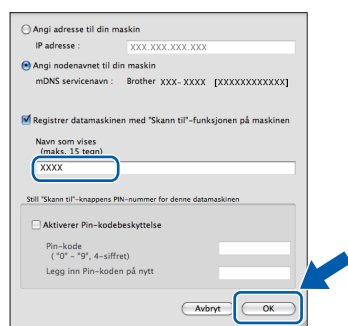

*Navnet du skriver inn vil vises i maskinens display når du trykker på SCAN-tasten og velger et skannealternativ. (Hvis du ønsker mer informasjon, kan du se i* Nettverksskanning (For modeller med innebygd nettverksstøtte) *i*  Programvarehåndbok *på dokumentasjons-CD-ROM-en.)*

<span id="page-18-0"></span>f Klikk på **Neste** når dette skjermbildet vises.

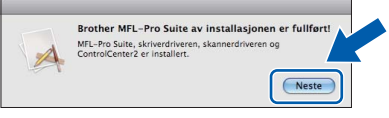

g Når **Brother kundestøtte**-skjermen vises, klikker du på **Lukk** for å avslutte installasjonen eller gå til trinn [12](#page-18-1).

<span id="page-18-1"></span>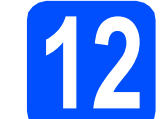

# **12 Laste ned og installere Presto! PageManager**

Når Presto! PageManager er installert, legges OCRfunksjonen til i Brother ControlCenter2. Du kan enkelt skanne, dele og organisere bilder og dokumenter med Presto! PageManager.

a Klikk på **Presto! PageManager**-ikonet for å gå til Presto! PageManager-nedlastingsområdet, og følg instruksjonene på skjermen.

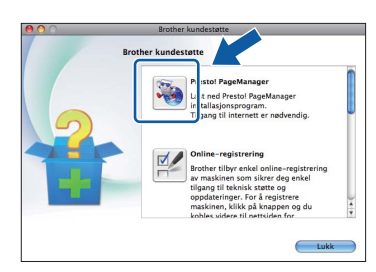

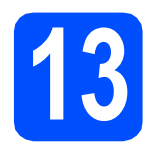

## **13** Installere MFL-Pro Suite<br> **13** på flere datamaskiner<br>
(om nødvendig) **på flere datamaskiner (om nødvendig)**

Hvis du vil bruke maskinen sammen med flere datamaskiner på nettverket, installerer du MFL-Pro Suite på hver enkelt datamaskin. Gå til trinn [11](#page-17-0) på [side 18](#page-17-1). Se også trinn [9](#page-16-1) på [side 17](#page-16-2) før installasjon.

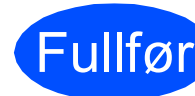

Fullfør **Installasjonen er nå fullført.**

## **Merk**

*Hvis du spesifiserer en IP-adresse for maskinen, må du stille inn IP-konfigurasjon til Statisk på kontrollpanelet. Hvis du ønsker mer informasjon, kan du se i* Brukerhåndbok for nettverket *på dokumentasjons-CD-ROM-en.*

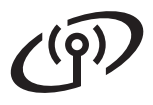

# <span id="page-19-0"></span>**For brukere av trådløst nettverksgrensesnitt**

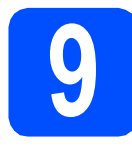

# **9 Før du begynner**

Du må først konfigurere innstillingene for det trådløse nettverket på maskinen slik at det kommuniserer med tilgangspunktet/ruteren for nettverket. Når maskinen er konfigurert til å kommunisere med tilgangspunktet/ruteren, vil datamaskiner på nettverket ha tilgang til maskinen. Du må installere driverne og programvaren for å kunne bruke maskinen fra disse datamaskinene. Trinnene nedenfor veileder deg gjennom konfigureringen og installasjonen.

Du oppnår best resultat for vanlige dokumentutskrifter ved å plassere Brother-maskinen så nær nettverkets tilgangspunkt/ruter som mulig, og med færrest mulig hindringer. Store gjenstander og vegger mellom de to enhetene, i tillegg til støy fra andre elektroniske enheter, kan påvirke dataoverføringshastigheten for dokumentene.

På grunn av disse faktorene kan det hende trådløs tilkobling ikke passer like godt til alle typer dokumenter og applikasjoner. Hvis du skriver ut store filer, slik som flersidede dokumenter med blandet tekst og mye grafikk, bør du vurdere kablet Ethernet for raskere dataoverføring, eller USB for generelt høyere hastighet. Brother DCP-J715W kan brukes på både kabeltilkoblet og trådløst nettverk, men du kan bare bruke én av tilkoblingsmåtene om gangen.

#### *A* VIKTIG

**Hvis du allerede har konfigurert maskinens trådløse innstillinger, må du nullstille nettverksinnstillingene (LAN) før du konfigurerer de trådløse innstillingene på nytt. Trykk på Menu på maskinen din. Trykk på a eller b for å velge** Nettverk**, og trykk deretter på OK. Trykk på a eller b for å velge** Nullst. nettv.**, og trykk deretter på OK. Trykk på to ganger for å velge** Ja**.**

Følgende instruksjoner er for infrastrukturmodus (koblet til en datamaskin gjennom et tilgangspunkt/ruter).

#### **Infrastrukturmodus**

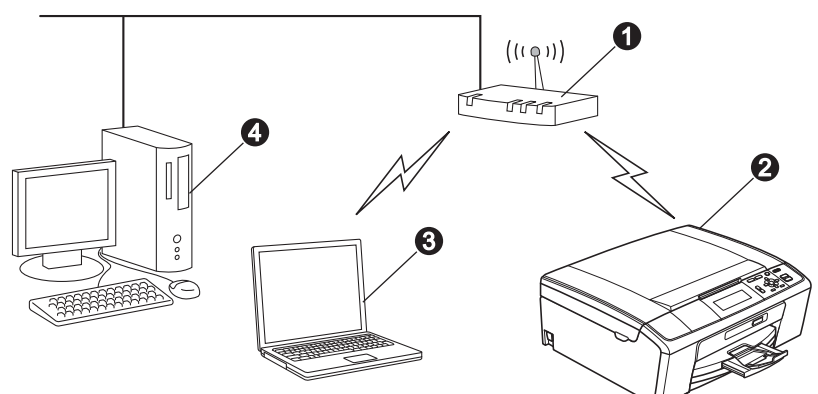

- **1** Tilgangspunkt/ruter
- **@** Maskin for trådløst nettverk (maskinen)
- c Trådløskompatibel datamaskin som er tilkoblet tilgangspunktet/ruteren
- d Kablet datamaskin som er tilkoblet tilgangspunktet/ruteren

**Sikre at de trådløse nettverksinnstillingene for maskinen stemmer overens med tilgangspunktet/ruteren.**

#### **Merk**

*Du finner instruksjoner for hvordan du stiller inn Ad-hoc-modus (koblet til en datamaskin med trådløs funksjon uten tilgangspunkt) i* Brukerhåndbok for nettverket *på dokumentasjons-CD-ROM-en.*

*Du kan også laste ned* Brukerhåndbok for nettverket *ved å følge instruksjonene under.*

*1 Slå på maskinen. Sett inn installasjons-CD-ROM-en i CD-ROM-stasjonen. For Windows®:*

*2 Velg modell og språk. Hovedmenyen på CD-ROM-en vises.*

*3 Klikk på Dokumentasjon, og følg instruksjonene på skjermen.*

*For Macintosh:*

*2 Dobbeltklikk på Dokumentasjon, og følg instruksjonene på skjermen.*

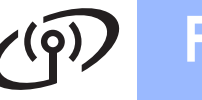

<span id="page-20-2"></span><span id="page-20-0"></span>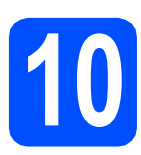

# **10 Kontroller nettverksmiljøet (infrastrukturmodus)**

Instruksjonene nedenfor angir to måter for å installere Brother-maskinen i et trådløst nettverksmiljø.

<span id="page-20-1"></span>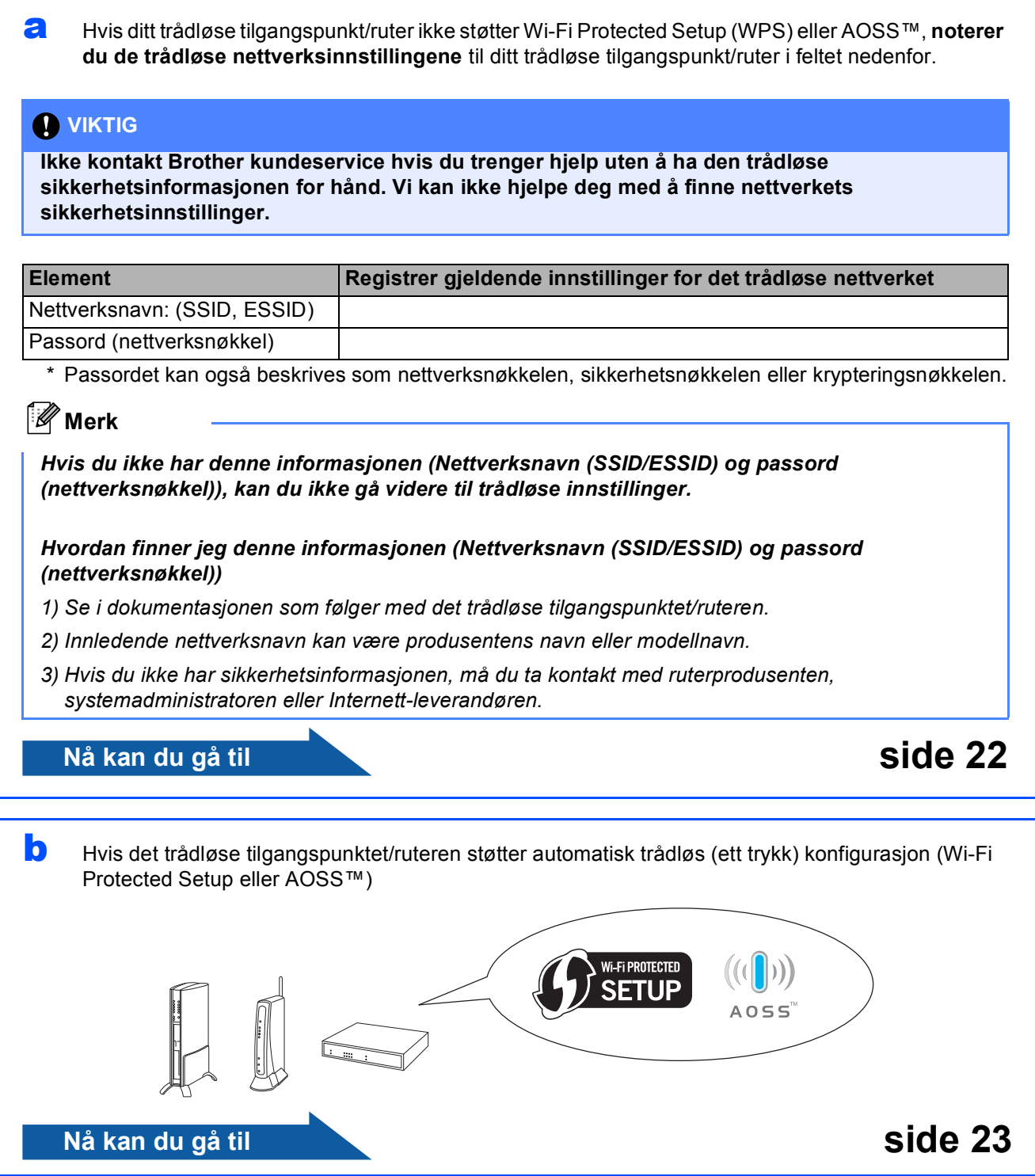

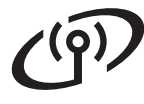

## **Koble Brother-maskinen til det trådløse nettverket**

# <span id="page-21-0"></span>**11 Konfigurere de trådløse**<br> **11 trådløs konfigurasjon i innstillingene (vanlig infrastrukturmodus)**

<span id="page-21-1"></span>**a** Trykk på Menu på maskinen. Trykk på ▲ eller ▼ for å velge Nettverk, og trykk på **OK**. (For DCP-J715W: Trykk på  $\triangle$  eller  $\nabla$  for å velge WLAN, og trykk på **OK**.) Trykk på *A* eller  $\blacktriangledown$  for å velge Inst.veiviser, og trykk deretter på **OK**. Når Aktivere WLAN? eller Nettverkets I/F står på Trådløst. vises, trykk på **OK** for å godta. Dermed startes veiviseren for trådløse innstillinger. Trykk på **Stop/Exit** for å avbryte.

**b** Maskinen vil søke etter tilgjengelige SSID-er. Hvis det vises en liste over SSID-er, bruker du tasten ▲ eller ▼ til å velge SSID-en du skrev ned i trinn [10](#page-20-0)*-*[a](#page-20-1) på [side 21,](#page-20-0) og deretter trykker du på **OK**. Hvis du bruker en autentiserings- og krypteringsmetode som krever passord (nettverksnøkkel), kan du gå til [c](#page-21-2).

> Hvis godkjenningsmetoden er Åpent system og krypteringsmodusen er Ingen, gå til [d](#page-21-3).

# **Merk**

*Det tar flere sekunder å vise en liste over tilgjengelige SSID-er.*

*Hvis listen over SSID-er ikke vises, sørg for at tilgangspunktet er på. Flytt maskinen din nærmere tilgangspunktet og prøv å starte fra* [a](#page-21-1) *igjen.*

Hvis tilgangspunktet er konfigurert til ikke å gruppesende SSID-en, må du legge til SSIDnavnet manuelt. For mer detaljer, se *Brukerhåndbok for nettverket* på dokumentasjons-CD-ROM-en.

<span id="page-21-2"></span>c Skriv inn passordet (nettverksnøkkelen) du noterte i trinn **[10](#page-20-0)-[a](#page-20-1)** på [side 21.](#page-20-0) Trykk på **A**, **▼**, **4** eller ▶ for å velge en bokstav eller et tall, og trykk på **OK**. (Vil du ha mer informasjon, kan du se *[Skrive](#page-32-0)  [inn tekst i innstillinger for trådløst nettverk](#page-32-0)* [på side 33.](#page-32-0))

> Når du har angitt alle tegnene, trykker du på  $\blacktriangle$ ,  $\blacktriangledown$ ,  $\blacktriangleleft$  eller  $\blacktriangleright$  for å velge  $\boxed{\_\odot$ K $\Box}$ , og trykker deretter på OK. Trykk deretter på  $\boxed{+}$  (Ja) for å bruke innstillingene.

<span id="page-21-3"></span>d Maskinen vil nå prøve å koble til det trådløse nettverket ved hjelp av informasjonen du skrev inn.

Det kan ta noen få minutter å koble til det trådløse nettverket.

**e** En tilkoblingsresultatmelding vises i 60 sekunder på LCD-skjermen, og en trådløs LAN-rapport skrives automatisk ut. Hvis tilkoblingen mislyktes, kontrollerer du feilkoden på rapportutskriften og går til *[Feilsøking](#page-23-0)* [på side 24.](#page-23-0)

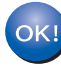

**Konfigureringen av trådløst nettverk er nå fullført. En firetrinns indikator øverst i maskinens display viser den trådløse signalstyrken til tilgangspunktet/ruteren.** 

#### **Vil du installere MFL-Pro Suite, fortsetter du til trinn** 12**.**

#### **For brukere av Windows®:**

#### **Nå kan du gå til**

**Side [26](#page-25-0)**

**For brukere av Macintosh:**

**Nå kan du gå til**

**Side [30](#page-29-0)**

# **For brukere av trådløst nettverksgrensesnitt**

## <span id="page-22-0"></span>**11** Konfigurere trådløse<br>**11** automatisk trådløst **innstillinger ved hjelp av automatisk trådløst oppsett (ett trykk)**

**a** Kontroller at det trådløse tilgangspunktet/ruteren har Wi-Fi Protected Setup- eller AOSS™-symbolet, som vist nedenfor.

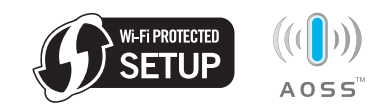

**b** Plasser Brother-maskinen innenfor rekkevidden til tilgangspunktet/ruteren med Wi-Fi Protected Setup eller AOSS™. Rekkevidden kan variere, avhengig av omgivelsene. Se i instruksjonene for tilgangspunktet/ruteren.

**C** Trykk på knappen for Wi-Fi Protected Setup eller AOSS™ på det trådløse tilgangspunktet/ruteren. Se instruksjonene i brukerhåndboken for trådløst tilgangspunkt/ruter.

d Trykk på **Menu** på maskinen. Trykk på ▲ eller ▼ for å velge Nettverk, og trykk på **OK**. (For DCP-J715W: Trykk på ▲ eller ▼ for å velge WLAN, og trykk på **OK**.) Trykk på ▲ eller ▼ for å velge WPS/AOSS, og trykk på **OK**. Når Aktivere WLAN? eller Nettverkets

I/F står på Trådløst. vises, trykk på **OK** for å godta. Dermed startes veiviseren for trådløse

innstillinger.

Denne funksjonen registrerer automatisk hvilken modus (Wi-Fi Protected Setup eller AOSS™) tilgangspunktet/ruteren bruker til å konfigurere maskinen.

# **Merk**

*Hvis det trådløse tilgangspunktet/ruteren støtter Wi-Fi Protected Setup (PIN-metode), og du ønsker å konfigurere maskinen ved hjelp av PINmetoden (Personal Identification Number), kan du lese om* Bruke PIN-metoden for Wi-Fi Protected Setup *i* Brukerhåndbok for nettverket *på dokumentasjons-CD-ROM-en.*

e En tilkoblingsresultatmelding vises i 60 sekunder på LCD-skjermen, og en trådløs LAN-rapport skrives automatisk ut. Hvis tilkoblingen mislyktes, kontrollerer du feilkoden på rapportutskriften og går til *[Feilsøking](#page-23-0)* [på side 24.](#page-23-0)

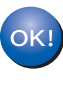

**Konfigureringen av trådløst nettverk er nå fullført. En firetrinns indikator øverst i maskinens display viser den trådløse signalstyrken til tilgangspunktet/ruteren.** 

**Vil du installere MFL-Pro Suite, fortsetter du til trinn** 12**.**

#### **For brukere av Windows®:**

**Nå kan du gå til**

**Side [26](#page-25-0)**

**For brukere av Macintosh:**

**Nå kan du gå til**

**Side [30](#page-29-0)**

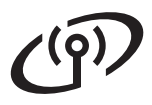

# <span id="page-23-0"></span>**Feilsøking**

#### **()** VIKTIG

**Ikke kontakt Brother kundeservice hvis du trenger hjelp uten å ha den trådløse sikkerhetsinformasjonen for hånd. Vi kan ikke hjelpe deg med å finne nettverkets sikkerhetsinnstillinger.**

## <span id="page-23-1"></span>**Hvordan finner jeg trådløs sikkerhetsinformasjon (SSID og nettverksnøkkel)**

- 1) Se i dokumentasjonen som følger med det trådløse tilgangspunktet/ruteren.
- 2) Innledende nettverksnavn kan være produsentens navn eller modellnavn.
- 3) Hvis du ikke har sikkerhetsinformasjonen, må du ta kontakt med ruterprodusenten, systemadministratoren eller Internett-leverandøren.
- \* Nettverksnøkkelen kan også beskrives som passordet, sikkerhetsnøkkelen eller krypteringsnøkkelen.

### **Trådløs LAN-rapport**

Hvis den trådløse LAN-rapporten som er skrevet ut viser at tilkoblingen mislyktes, må du kontrollere feilkoden på den utskrevne rapporten og se følgende instruksjoner.

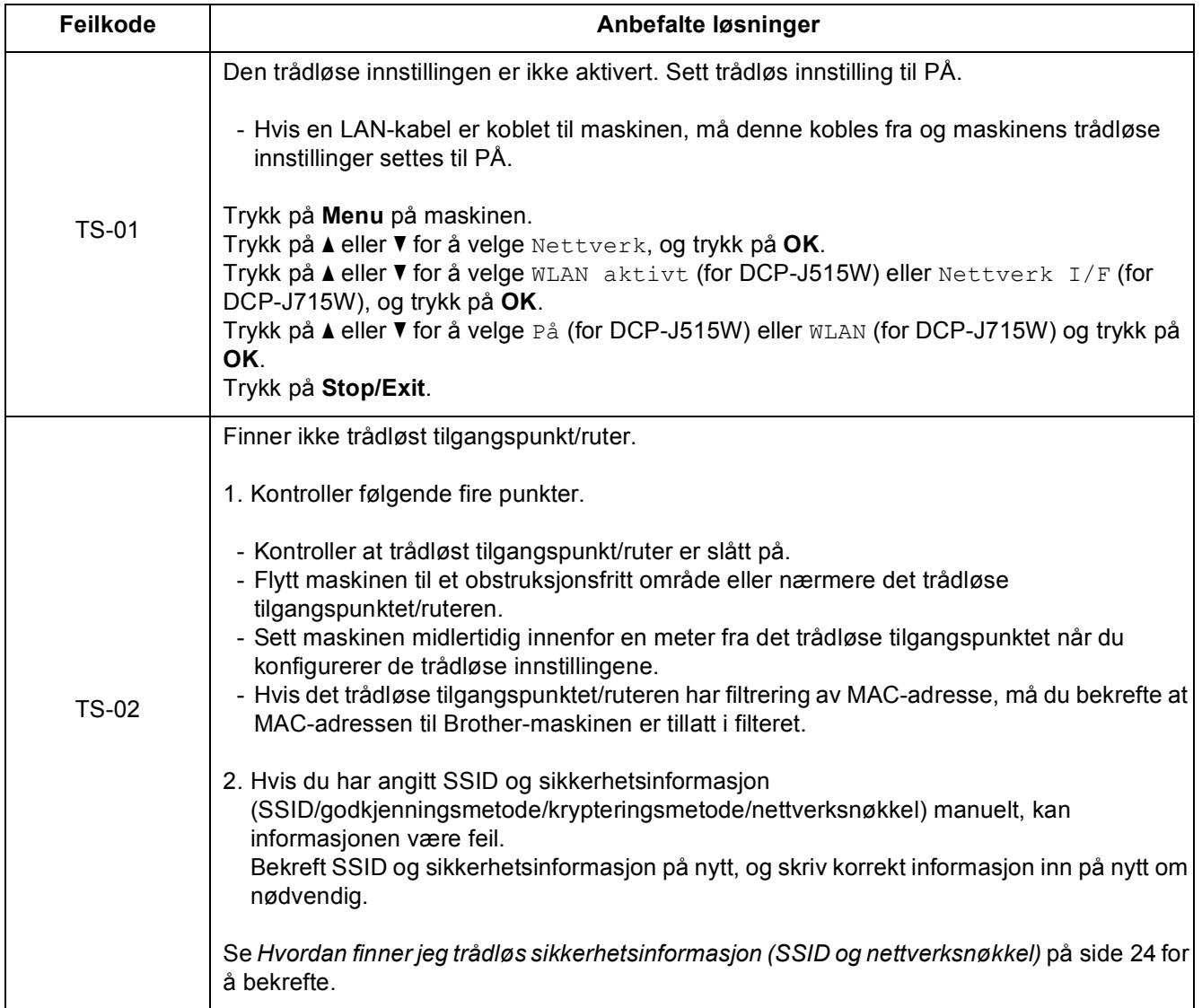

# **For brukere av trådløst nettverksgrensesnitt**

 $(9)$ 

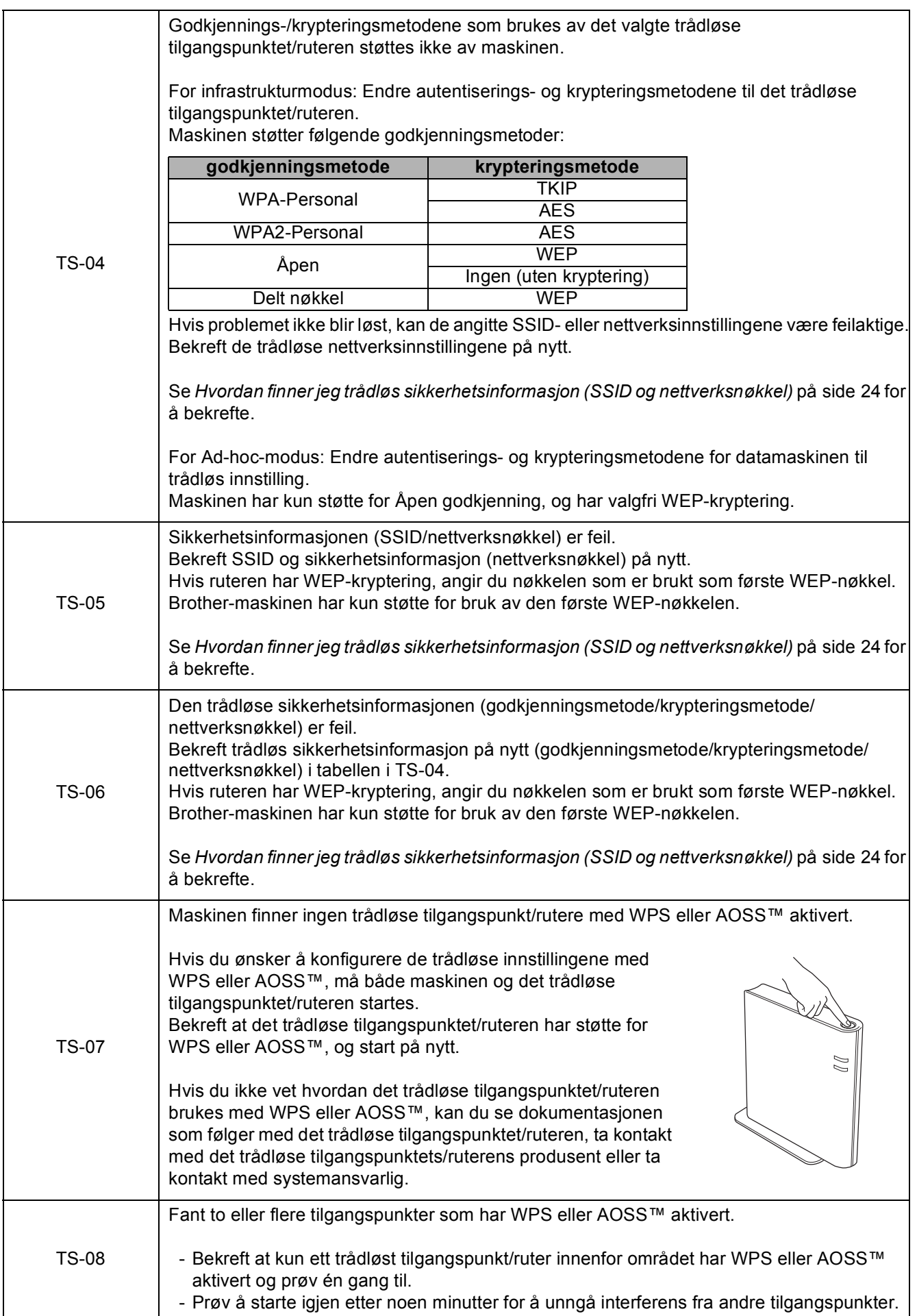

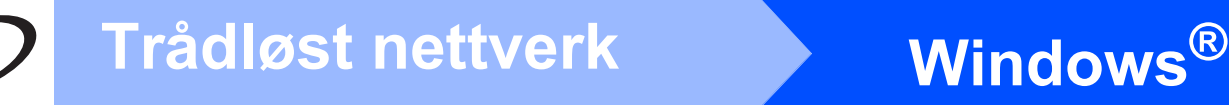

# <span id="page-25-0"></span>**Installere driverne og programvaren (For Windows® 2000 Professional/XP/XP Professional x64 Edition/ Windows Vista®/Windows® 7)**

<span id="page-25-2"></span>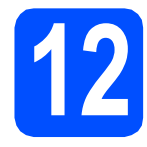

# **12 Før du installerer**

a Kontroller at datamaskinen er slått PÅ og at du er logget på som administrator.

#### *A* VIKTIG

- **For de nyeste driverne og annen informasjon, gå til <http://solutions.brother.com/>**
- **Lukk eventuelle programmer som kjører.**
- **Skjermbildene kan variere, avhengig av operativsystem.**

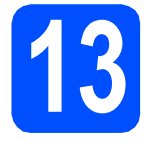

# **13 Installere MFL-Pro Suite**

**a** Sett den medfølgende CD-platen inn i CD-ROM-stasjonen. Hvis skjermbildet for modellnavn vises, velger du din maskin. Hvis skjermbildet for språk vises, velger du ønsket språk.

# **Merk**

*Hvis Brother-skjermbildet ikke vises automatisk, går du til Min datamaskin (Datamaskin) og dobbeltklikker først på CD-ROM-ikonet og deretter på start.exe.*

<span id="page-25-1"></span>**b** Hovedmenyen på CD-ROM-en vises. Klikk på **Installere MFL-Pro Suite** og deretter **Ja** hvis du godtar lisensavtalene. Følg instruksjonene på skjermen.

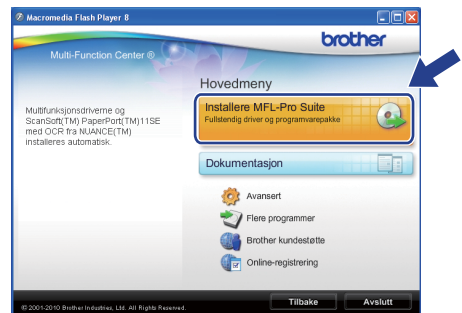

#### **Merk**

*• Hvis dette skjermbildet vises, klikker du på OK og starter datamaskinen på nytt.*

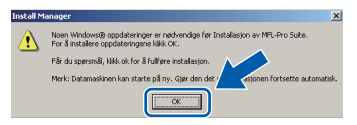

- *Hvis installasjonen ikke fortsetter automatisk, åpner du hovedmenyen på nytt ved å ta ut og sette inn CD-platen eller dobbeltklikke på programmet start.exe i rotkatalogen, og deretter fortsette fra* [b](#page-25-1) *for å installere MFL-Pro Suite.*
- *For Windows Vista® og Windows® 7: Når Brukerkontokontroll-skjermen vises, klikker du på Tillat eller Ja.*

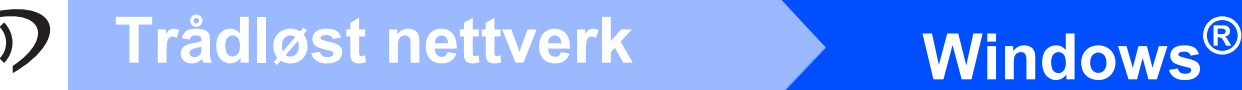

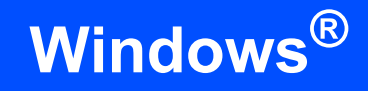

c Velg **Trådløs nettverkstilkobling** og klikk deretter på **Neste**.

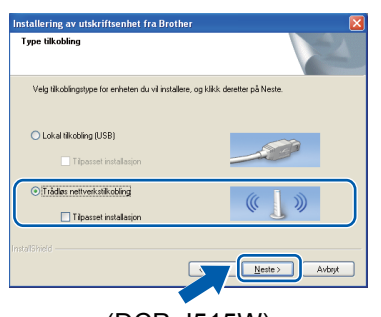

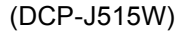

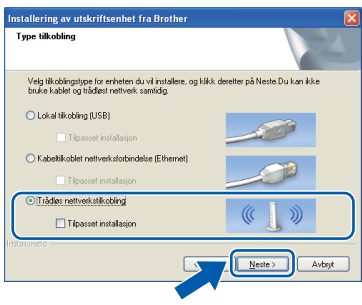

(DCP-J715W)

d Når denne skjermen vises, velger du **Endre portinnstillingene på brannmuren slik at du får tilgang til nettverkstilkoblingen, og fortsett med installasjonen (anbefalt).** og klikker deretter på **Neste**. (Gjelder ikke for brukere av Windows® 2000)

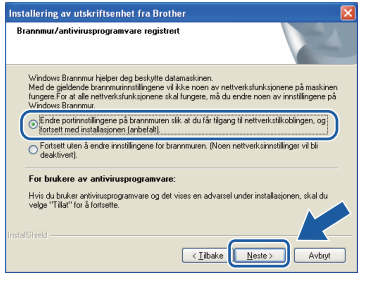

Hvis du bruker en annen brannmur enn Windows®-brannmuren eller Windows® brannmuren er deaktivert, kan dette skjermbildet vises.

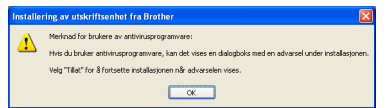

Les instruksjonene for brannmurprogrammet for å få vite hvordan du legger til nettverksportene nedenfor.

- For nettverksskanning legger du til UDP-port 54925.
- Hyis du fremdeles har problemer med nettverkstilkoblingen, legger du til UDP-port 137.

e Velg en maskin fra listen og klikk deretter på **Neste**.

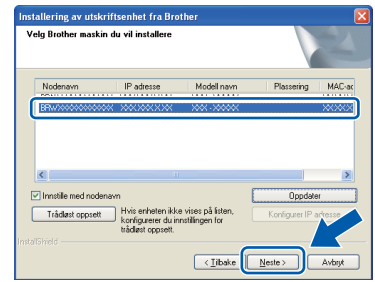

#### **Merk**

*• Hvis de trådløse innstillingene ikke fungerer, vises veiviseren for innstilling av trådløse enheter ved installasjon av MFL-Pro Suite. Bekreft innstillingene dine ved å følge instruksjonene på skjermen. Hvis denne feilen oppstår, går du til trinn* [10](#page-20-0)*-*[a](#page-20-1) *på [side 21](#page-20-2) og konfigurerer den trådløse tilkoblingen på nytt.*

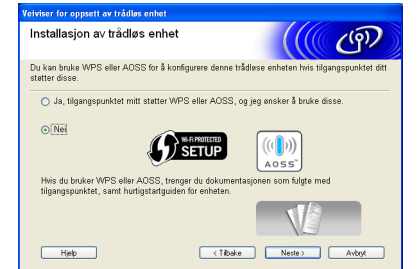

*• Hvis du bruker WEP og Tilkoblet vises i displayet, men maskinen blir ikke funnet, kontrollerer du at du skrev inn riktig WEPnøkkel. WEP-nøkkelen skiller mellom små og store bokstaver.*

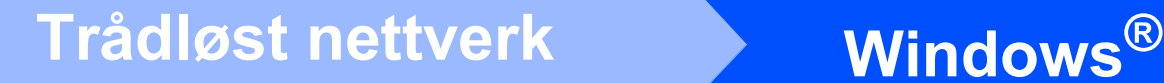

Installasionen av Brother-driverne starter automatisk. Installasjonsskjermbildene vises i tur og orden.

#### *A* VIKTIG

**IKKE avbryt noen av skjermbildene under installasjonen. Det kan ta noen sekunder før skjermbildene vises.**

# **Merk**

*For Windows Vista® og Windows® 7: Når skjermbildet Windows-sikkerhet vises, merker du av for dette alternativet og klikker på Installer for å fullføre installasjonen på riktig måte.*

- g Når **Brukermanualer**-skjermen vises, klikker du på **Vis håndbøker på Internett** hvis du ønsker å laste ned håndbøkene og følge instruksjonene på skjermen. Du kan også se håndbøkene på dokumentasjons-CD-ROM-en.
- **h** Når skjermbildet **Online-registrering** vises, foretar du et valg og følger instruksjonene på skjermen.
- **i** Hvis du ikke ønsker å stille inn maskinen som standardskriver, fjerner du merket for **Angi standardskriver**.

# **14 Fullføre og starte på nytt**

**a** Klikk på **Fullfør** for å starte datamaskinen på nytt. Når du har startet datamaskinen på nytt, må du logge på som administrator.

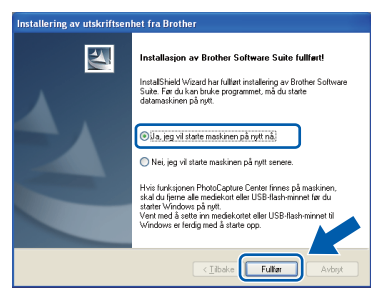

## **Merk**

- *Hvis det vises en feilmelding under programvareinstallasjonen, kjører du Installasjonsdiagnose som du finner under Start/Alle programmer/Brother/DCP-JXXX (der DCP-JXXX er modellnavnet).*
- *Avhengig av sikkerhetsinnstillingene, kan det hende at et Windows-sikkerhetsvindu eller antivirusvindu vises når du bruker maskinen eller programvaren. Tillat at vinduet kan fortsette.*

#### b På **Sjekk om det finnes fastvareoppdateringer**-skjermen velger du ønsket innstilling for oppdatering av fastvare, og klikker på **OK**.

#### **Merk**

*Internett-tilgang er påkrevd for oppdatering av fastvare.*

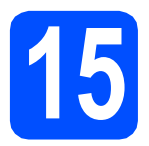

# **15** Installere MFL-Pro Suite<br> **15** på flere datamaskiner<br>
(om nødvendig) **på flere datamaskiner (om nødvendig)**

Hvis du vil bruke maskinen sammen med flere datamaskiner på nettverket, installerer du MFL-Pro Suite på hver enkelt datamaskin. Gå til trinn [12](#page-25-2) på [side 26](#page-25-0).

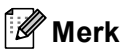

*Nettverkslisens (Windows®) (kun DCP-J715W) Dette produktet omfatter en PC-lisens for opptil to brukere. Lisensen støtter installasjonen av MFL-Pro Suite, inkludert ScanSoft™ PaperPort™11SE, på opptil to PC-er på nettverket. Hvis du vil bruke mer enn to PC-er med ScanSoft™ PaperPort™11SE installert, må du kjøpe Brother NL-5-pakken, som er en PClisenspakke for opptil fem ekstra brukere. For å kjøpe NL-5-pakken, kontakt din autoriserte Brother-forhandler eller Brother kundeservice.*

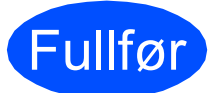

Fullfør **Installasjonen er nå fullført.**

#### **Nå kan du gå til**

**Fortsett til Installere valgfrie programmer på [side 32](#page-31-0).**

## **Merk**

- *Hvis du spesifiserer en IP-adresse for maskinen, må du stille inn IP-konfigurasjon til Statisk på kontrollpanelet. Hvis du ønsker mer informasjon, kan du se i* Brukerhåndbok for nettverket *på dokumentasjons-CD-ROM-en.*
- *• XML Paper Specification-skriverdriver XML Paper Specification-skriverdriveren er den best egnede driveren ved utskrift fra programmer som bruker XML Paper Specification-dokumenter. Last ned den nyeste driveren ved å gå til Brother Solutions Center på<http://solutions.brother.com/>*

**Windows**® **Windows Trädløst nettverk Trådløst nettverk Macintosh Macintosh**

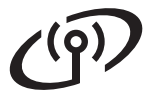

<span id="page-29-0"></span>**Installere driverne og programvaren (Mac OS X 10.4.11, 10.5.x, 10.6.x)**

<span id="page-29-1"></span>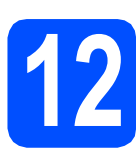

# **12 Før du installerer**

**a** Kontroller at maskinen er koblet til strømuttaket og at Macintosh-maskinen er slått PÅ. Du må være logget på som administrator.

#### **A** VIKTIG

- **For de nyeste driverne og informasjon om din Mac OS X, gå til <http://solutions.brother.com/>**
- **For brukere av Mac OS X 10.4.0 til 10.4.10, oppgrader til Mac OS X 10.4.11-10.6.x.**

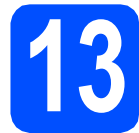

# **13 Installere MFL-Pro Suite**

- a Sett den medfølgende CD-platen inn i CD-ROM-stasjonen.
- b Dobbeltklikk på ikonet **Start Here OSX** for å installere.

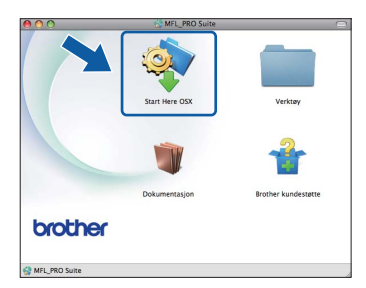

c Velg **Trådløs nettverkstilkobling** og klikk deretter på **Neste**.

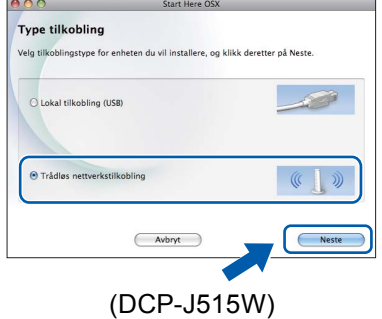

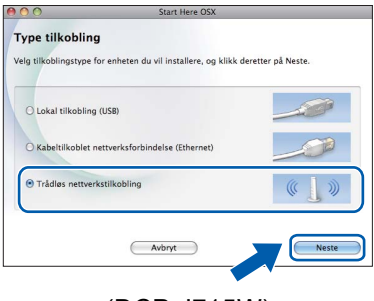

(DCP-J715W)

**d** Brother-programvaren søker etter Brotherenheten i det trådløse nettverket. Hvis maskinen er konfigurert til nettverket, velger du enheten du ønsker å installere og klikker deretter på **Neste**.

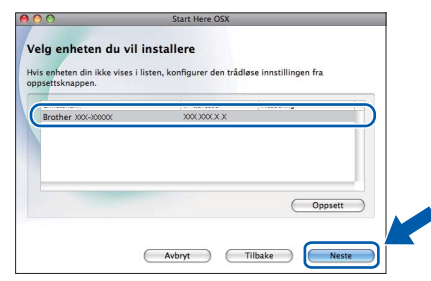

### **Merk**

*Hvis de trådløse innstillingene ikke fungerer, vises veiviseren for innstilling av trådløse enheter ved installasjon av MFL-Pro Suite. Bekreft innstillingene dine ved å følge instruksjonene på skjermen. Hvis denne feilen oppstår, går du til trinn* [10](#page-20-0)*-*[a](#page-20-1) *på [side 21](#page-20-2) og konfigurerer den trådløse tilkoblingen på nytt.*

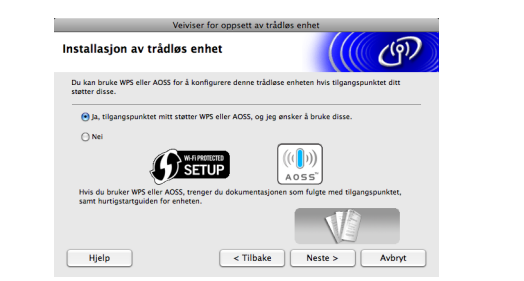

# **Trådløst nettverk Macintosh**

e Vent litt. Det tar noen få sekunder å installere programvaren. Når installasjonen er fullført vises dette vinduet.

> Velg en maskin fra listen og klikk deretter på **OK**.

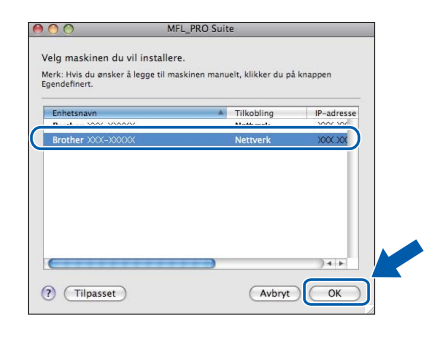

# **Merk**

*Klikk på OK hvis dette skjermbildet vises.*

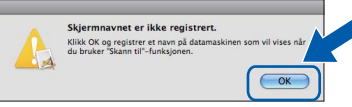

*Skriv inn et navn for Macintosh-maskinen i Navn som vises som inneholder inntil 15 tegn, og klikk på OK. Gå til* [f](#page-30-0)*.*

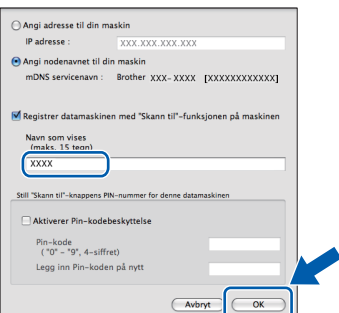

*Navnet du skriver inn vil vises i maskinens display når du trykker på SCAN-tasten og velger et skannealternativ. (Hvis du ønsker mer informasjon, kan du se i* Nettverksskanning (For modeller med innebygd nettverksstøtte) *i*  Programvarehåndbok *på dokumentasjons-CD-ROM-en.)*

<span id="page-30-0"></span>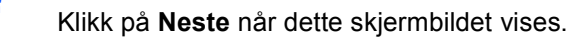

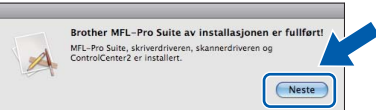

g Når **Brother kundestøtte**-skjermen vises, klikker du på **Lukk** for å avslutte installasjonen eller gå til trinn [14](#page-30-1).

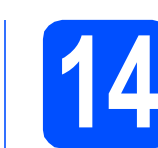

# <span id="page-30-1"></span>**14** Last ned og installer<br>**14** Presto! PageManager<br>(kun DCP-J715W) **Presto! PageManager (kun DCP-J715W)**

Når Presto! PageManager er installert, legges OCRfunksjonen til i Brother ControlCenter2. Du kan enkelt skanne, dele og organisere bilder og dokumenter med Presto! PageManager.

a Klikk på **Presto! PageManager**-ikonet for å gå til Presto! PageManager-nedlastingsområdet, og følg instruksjonene på skjermen.

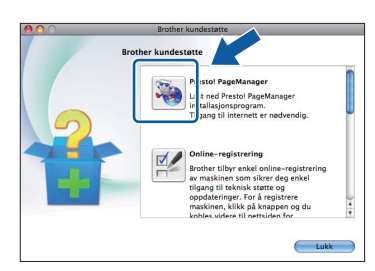

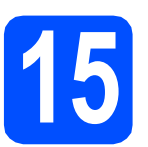

## **15** Installere MFL-Pro Suite<br> **15** på flere datamaskiner<br>
(om nødvendig) **på flere datamaskiner (om nødvendig)**

Hvis du vil bruke maskinen sammen med flere datamaskiner på nettverket, installerer du MFL-Pro Suite på hver enkelt datamaskin. Gå til trinn [12](#page-29-1) på [side 30](#page-29-1).

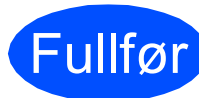

#### Fullfør **Installasjonen er nå fullført.**

# **Merk**

*Hvis du spesifiserer en IP-adresse for maskinen, må du stille inn IP-konfigurasjon til Statisk på kontrollpanelet. Hvis du ønsker mer informasjon, kan du se i* Brukerhåndbok for nettverket *på dokumentasjons-CD-ROM-en.*

# **Windows Installer andre programmer ®**

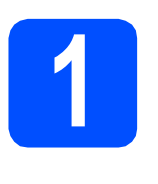

## <span id="page-31-0"></span>**1** Installere FaceFilter<br>**1** Studio / BookScan of<br>**1** Whiteboard Suite fra **Studio / BookScan og Whiteboard Suite fra Reallusion, Inc**

**FaceFilter Studio** er et brukervennlig kant til kantutskriftsprogram for fotografier. FaceFilter Studio kan også brukes til å redigere fotodata og legge til fotoeffekter i form av korrigering av røde øyne eller hudtoneforbedring.

Med programvaren **BookScan Enhancer** kan du korrigere bilder fra skannede bøker automatisk. Med programvaren **Whiteboard Enhancer** kan du fjerne og forbedre tekst og tavlebilder.

#### **Q** VIKTIG

- **Maskinen må være slått PÅ og koblet til datamaskinen.**
- **Datamaskinen må være koblet til Internett.**
- **Kontroller at du er logget på som administrator.**
- **Dette programmet er ikke tilgjengelig for Windows Server® 2003/2008-serien.**
- **a** Åpne hovedmenyen på nytt ved å ta ut og sette inn igjen installasjons-CD-ROM-en eller dobbeltklikke på programmet **start.exe** fra rotkatalogen.
- **b** Hovedmenyen på CD-ROM-en vises. Velg språk og klikk deretter på **Flere programmer**.

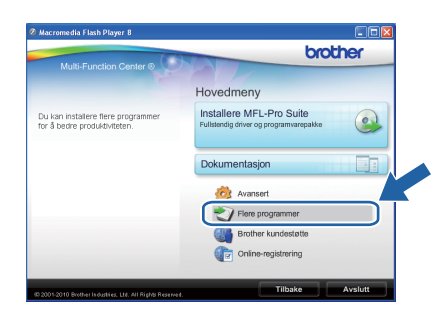

c Klikk knappen til programmet du ønsker å installere.

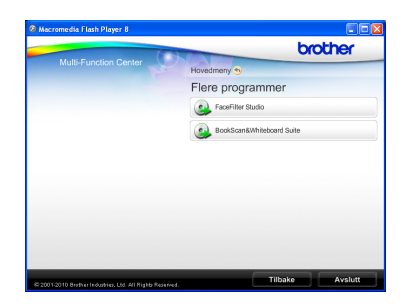

d Gå tilbake til Flere programmer-skjermen for å installere flere programmer.

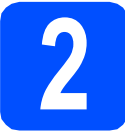

# **2 Installere FaceFilter Studio-hjelp**

Vil du ha instruksjoner om hvordan du bruker FaceFilter Studio, kan du laste ned og installere FaceFilter Studio-hjelp.

- **a** Du kjører FaceFilter Studio ved å velge **Start**/**Alle programmer**/**Reallusion**/ **FaceFilter Studio** på datamaskinen.
- **b** Klikk på knappen **Ø** øverst til høyre på skjermen.
- c Klikk på **Se etter oppdateringer** for å gå til Reallusions nettside for oppdatering.

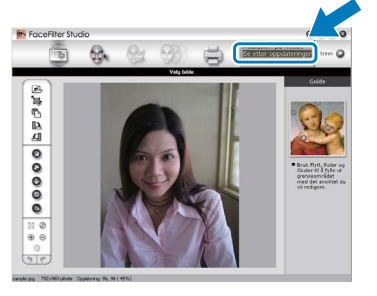

- d Klikk på **Download** (last ned) og velg mappen der filen skal lagres.
- e Lukk FaceFilter Studio før du starter installasjonsprogrammet for FaceFilter Studio -hjelp. Dobbeltklikk-den nedlastede filen fra mappen du har angitt og følg instruksjonene på skjermen for å installere.

### **Merk**

*Vil du vise hele FaceFilter Studio -hjelp, velger du Start*/*Alle programmer*/*Reallusion*/ *FaceFilter Studio*/*FaceFilter Studio-hjelp på datamaskinen.*

# **Gjenopprette nettverksinnstillingene til standardinnstillinger**

Følg trinnene nedenfor hvis du vil gjenopprette alle nettverksinnstillingene for den interne skriver-/skanneserveren til standardinnstillinger.

- a Kontroller at maskinen ikke er i bruk og koble deretter alle kabler fra maskinen (unntatt strømledningen). b Trykk på **Menu**.  $\mathbf C$  Trykk på  $\mathbf A$  eller  $\mathbf v$  for å velge Nettverk. Trykk på **OK**. **d** Trykk på ▲ eller **v** for å velge Nullst. nettv. Trykk på **OK**. **e** Trykk på  $\left| \frac{1}{2} \right|$  for å velge Ja. Trykk på  $\boxed{\color{red}+}$  for å velge Ja.
- **g** Maskinen starter på nytt. Koble deretter til alle kablene igjen.

# <span id="page-32-0"></span>**Skrive inn tekst i innstillinger for trådløst nettverk**

Trykk på ▲, ▼, ◀ eller ▶ for å velge en bokstav, og trykk deretter på OK. Velg <sub>△19</sub> og trykk på OK for å veksle mellom stor bokstav, liten bokstav og spesialtegn.

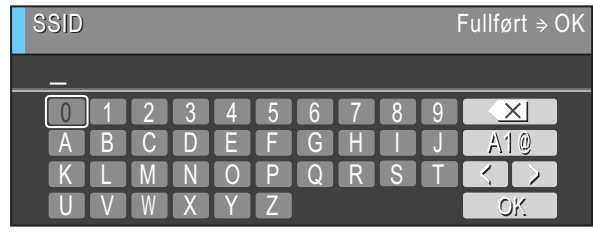

#### **Sette inn mellomrom**

Hvis du vil sette inn et mellomrom, velger du spesialtegn. Trykk deretter på **A**, **▼**, **◀** eller ▶ for å velge , og trykk deretter på **OK**.

#### **Korrigere**

Hvis du tastet inn feil bokstav og ønsker å endre den, trykker du på **A, V, ◀** eller ▶ for å velge eller . Trykk på OK flere ganger for å flytte markøren til det aktuelle tegnet. Trykk deretter på ▲, ▼, ◀ eller ▶ for å velge , <u>×</u> , og trykk deretter på **OK**. Tast inn ønsket bokstav.

# **Bytte av forbruksmateriell**

Når det er på tide å bytte blekkpatroner, vises det en feilmelding i displayet. Vil du ha mer informasjon om blekkpatronene til maskinen, kan du besøke <http://www.brother.com/original/> eller kontakte nærmeste Brother-forhandler.

### **Blekkpatron**

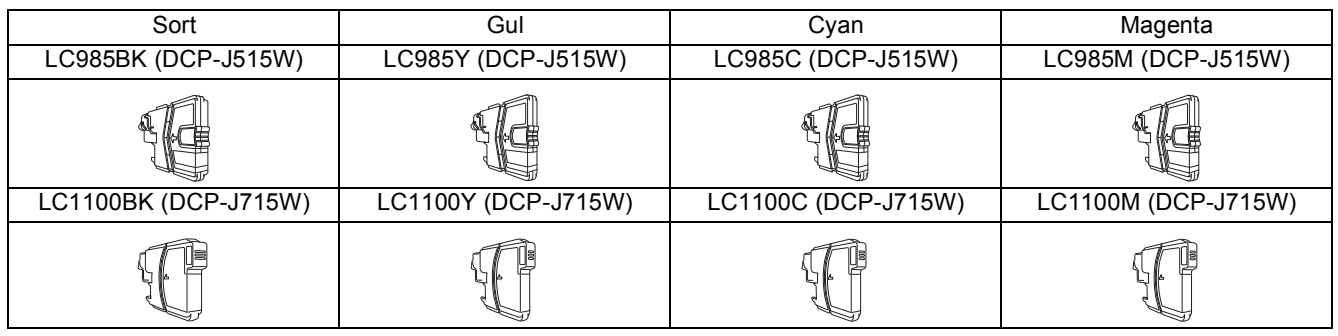

#### **Hva er Innobella™?**

Innobella™ er et utvalg av originalt forbruksmateriell fra Brother.

Navnet "Innobella™" kommer fra ordene "innovasjon" og "bella" (som betyr "vakker" på italiensk) og gir uttrykk for den "innovative" teknologien som gir deg vakre og varige utskrifter.

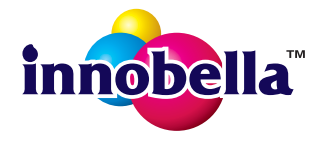

#### **Varemerker**

Brother-logoen er et registrert varemerke for Brother Industries, Ltd.

Brother er et registrert varemerke for Brother Industries, Ltd.

Multi-Function Link er et registrert varemerke for Brother International Corporation.

Windows Vista er enten et registrert varemerke eller et varemerke for Microsoft Corporation i USA og andre land.

Microsoft, Windows, Windows Server og Internet Explorer er registrerte varemerker for Microsoft Corporation i USA og/eller andre land. Apple, Macintosh og Safari er varemerker for Apple Inc., og er registrert i USA og andre land.

Nuance, Nuance-logoen, PaperPort og ScanSoft er varemerker eller registrerte varemerker for Nuance Communications, Inc. eller dets datterselskaper i USA og/eller andre land.

FaceFilter Studio er et varemerke for Reallusion, Inc.

AOSS er et varemerke for Buffalo Inc.

Wi-Fi, WPA, WPA2, Wi-Fi Protected Access og Wi-Fi Protected Setup er enten varemerker eller registrerte varemerker for Wi-Fi Alliance i USA og/eller i andre land.

Alle selskaper som har programvare nevnt ved navn i denne håndboken, har en egen programvarelisens for programmer de har eiendomsretten til.

#### **Andre selskapers merkenavn og produktnavn som vises på Brother-produkter, tilknyttede dokumenter og andre materialer er varemerker eller registrerte varemerker for de respektive selskapene.**

#### **Utarbeidelse og utgivelse**

Denne håndboken er utarbeidet og utgitt under overoppsyn av Brother Industries, Ltd. og inneholder alle de nyeste produktbeskrivelser og spesifikasjoner.

Innholdet i denne håndboken og spesifikasjonene for dette produktet kan endres uten varsel.

Brother forbeholder seg retten til å gjøre endringer uten varsel i spesifikasjonene og materialet heri og skal ikke kunne holdes ansvarlig for eventuelle skader (inkludert følgeskader) som måtte oppstå på grunnlag av tillit til dette materialet, inkludert, men ikke begrenset til, typografiske og andre feil relatert til utgivelsen.

#### **Copyright og lisens**

©2010 Brother Industries, Ltd. Med enerett. Dette produktet omfatter programvare som er utviklet av følgende leverandører: ©1983-1998 PACIFIC SOFTWORKS, INC. Dette produktet omfatter programvaren "KASAGO TCP/IP", som er utviklet av ZUKEN ELMIC,Inc. ©2008 Devicescape Software, Inc.

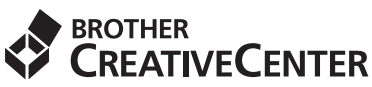

La deg inspirere. Dobbeltklikk på Brother CreativeCenter-ikonet på skrivebordet for å få tilgang til et GRATIS webområde med mange idéer og ressurser til privat og yrkesmessig bruk.

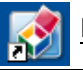

<http://www.brother.com/creativecenter/>

# **brother**